### <span id="page-0-0"></span>Hilfe Stuttgart 3D und Schrägluftbildviewer

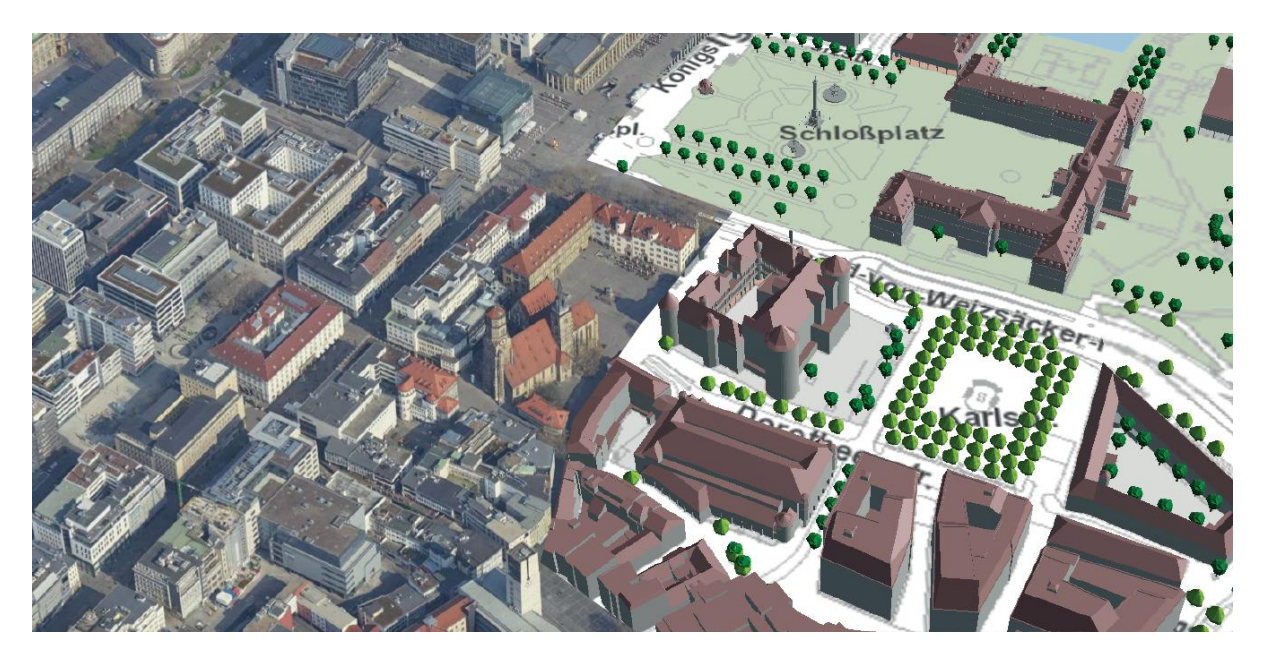

Hier finden Sie eine Beschreibung der Anwendungsoberfläche von Stuttgart 3D und dem Schrägluftbildviewer und der jeweilig verfügbaren Werkzeugen und Funktionen.

Stand der letzten Überarbeitung: August 2023 Autor: Sandor Tennigkeit

Kontakt Anwenderbetreuung

Tel.: 0711 – 216 – 59667 Herr Sandor Tennigkeit und 0711 – 216 – 59669 Herr Fabian Schmieder

E-Mail: [Poststelle.62-3D@stuttgart.de](mailto:Poststelle.62-3D@stuttgart.de?subject=Stuttgart3D%20und%20Schrägluftbilder%20(Intranet))  oder: [poststelle.62-gisservice@stuttgart.de](mailto:poststelle.62-gisservice@stuttgart.de?subject=Stuttgart3D%20und%20Schrägluftbilder%20(Intranet))

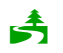

Bitte prüfen Sie der Umwelt zuliebe, ob der Ausdruck dieser Anleitung erforderlich ist

#### Inhaltsverzeichnis

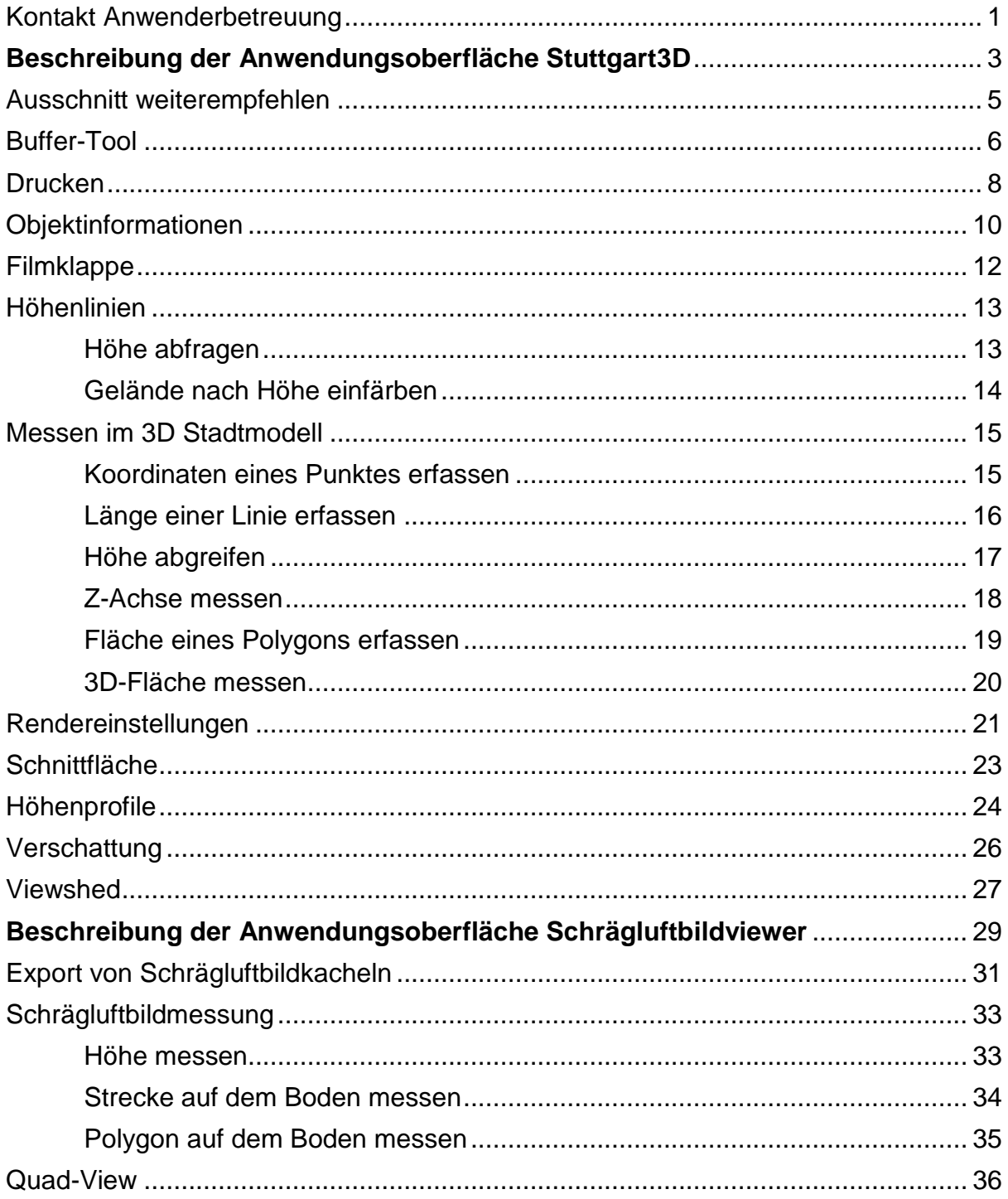

### <span id="page-2-0"></span>Beschreibung der Anwendungsoberfläche Stuttgart 3D

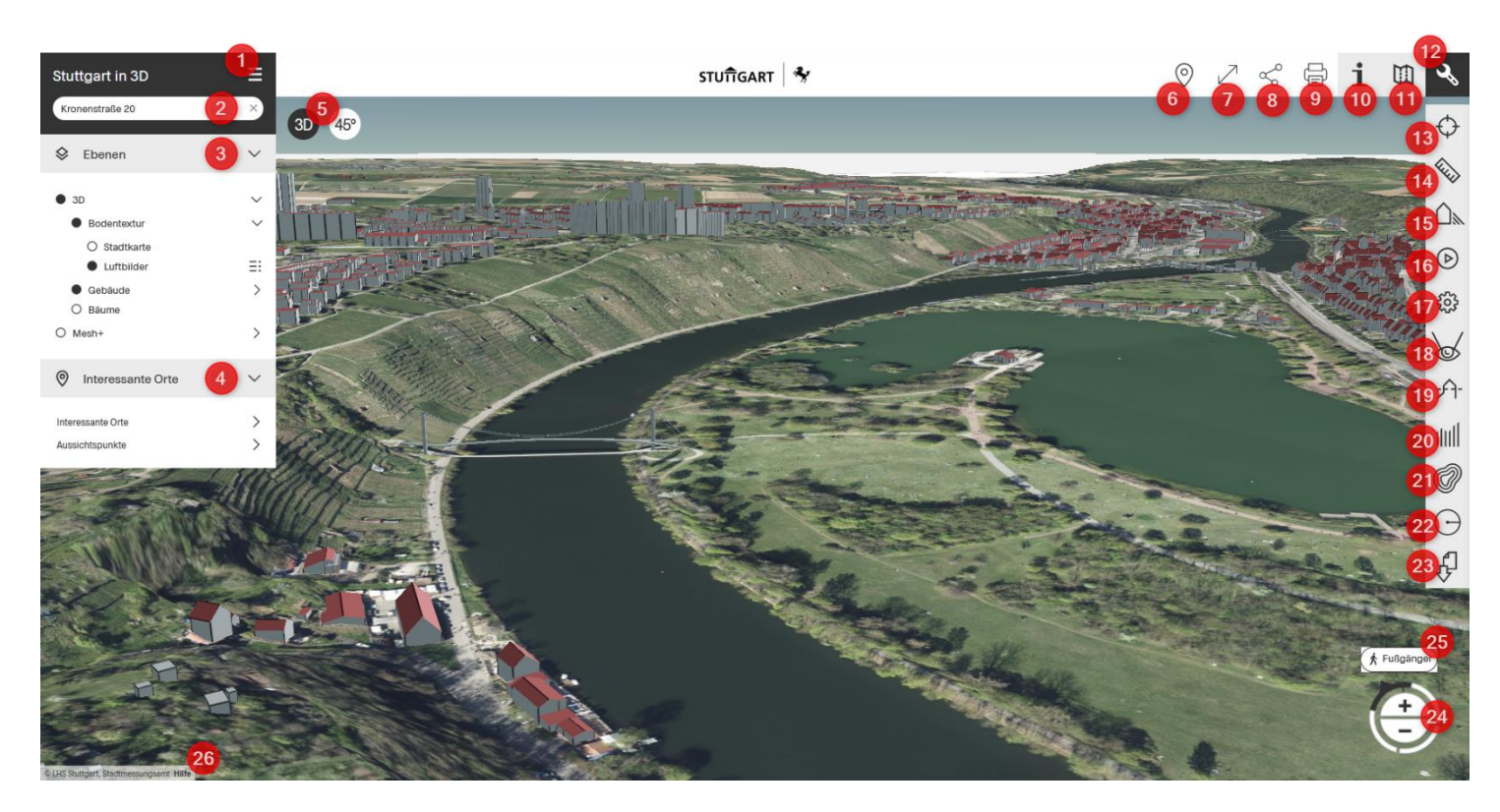

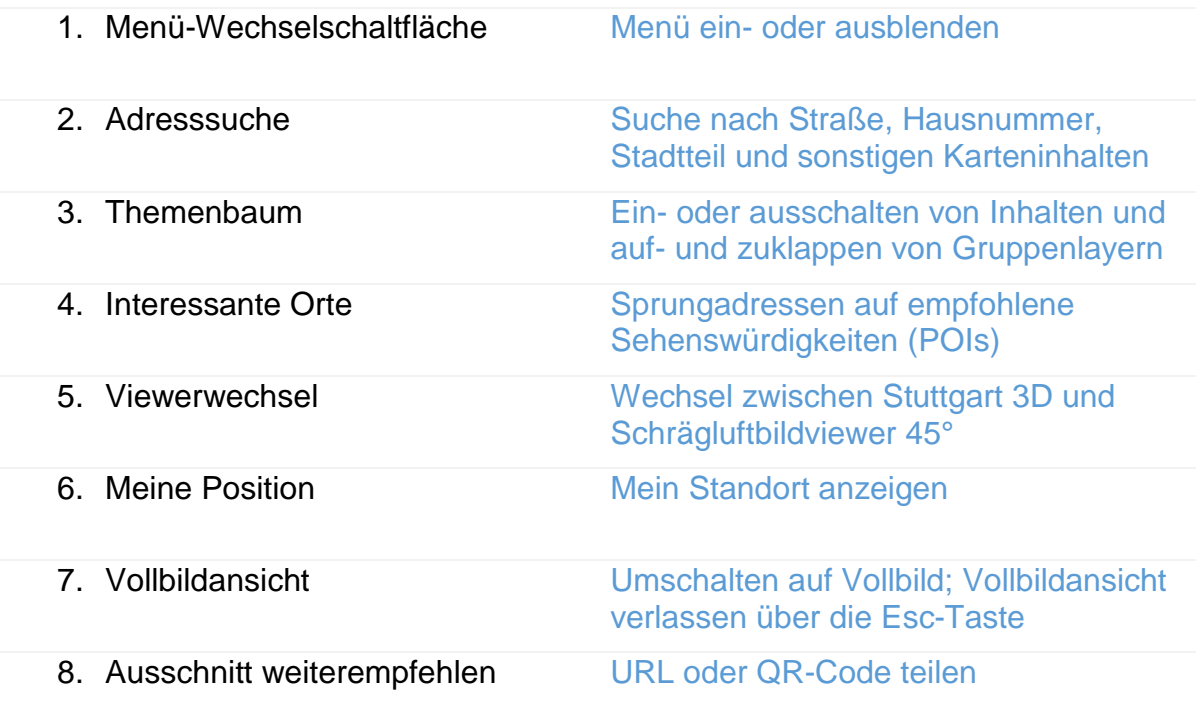

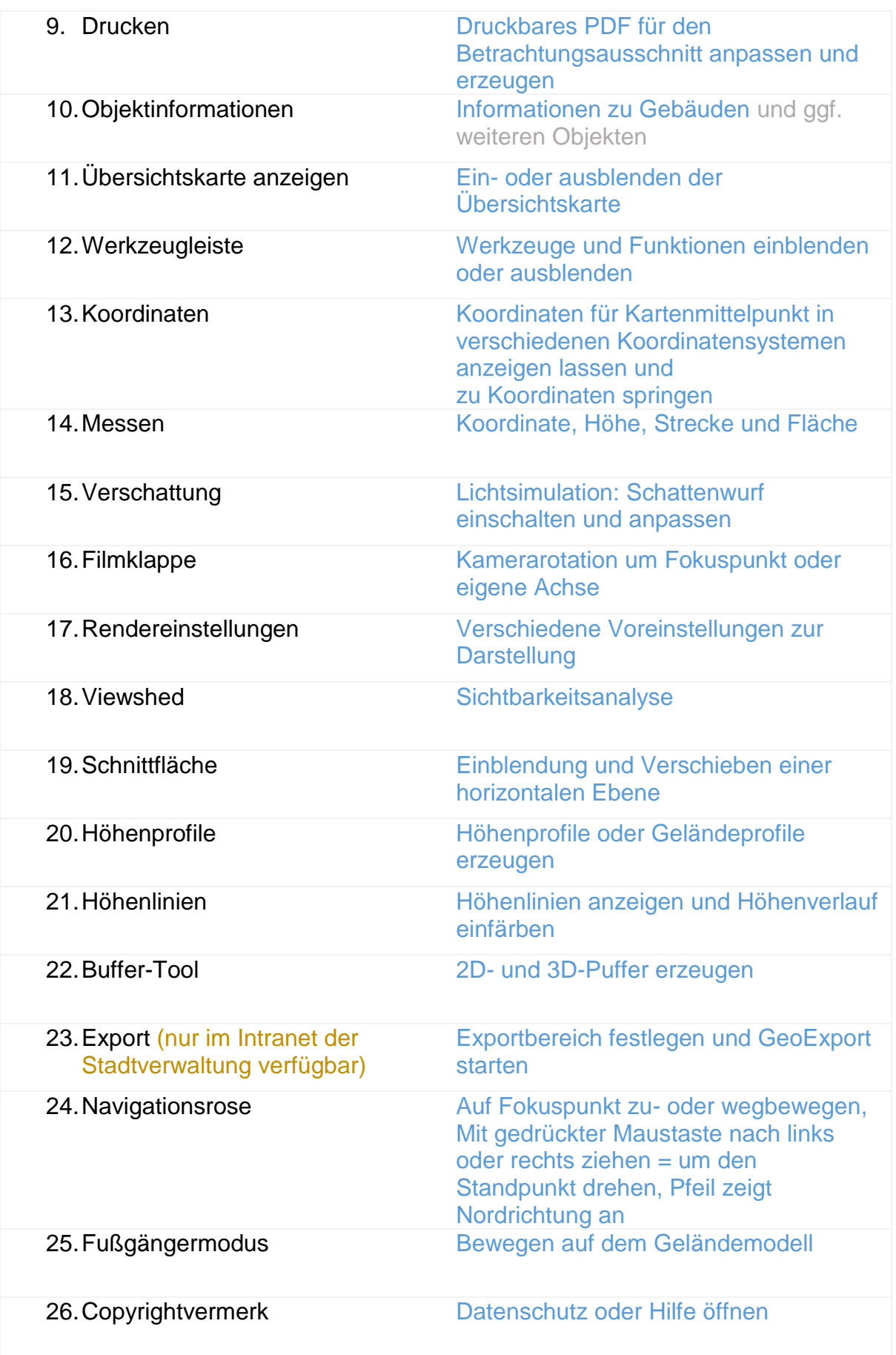

### <span id="page-4-0"></span>Ausschnitt weiterempfehlen

Über die Funktion *Ausschnitt weiterempfehlen* kann ein Link oder ein QR-Code erzeugt werden welcher z.B. per E-Mail, Messanger oder über andere Kommunikationswege geteilt werden kann.

 $\propto$ 

### Schritt-für-Schritt-Anleitung

1. Wählen Sie *Ausschnitt weiterempfehlen*   $\rightarrow$  Ein Popup-Fenster erscheint

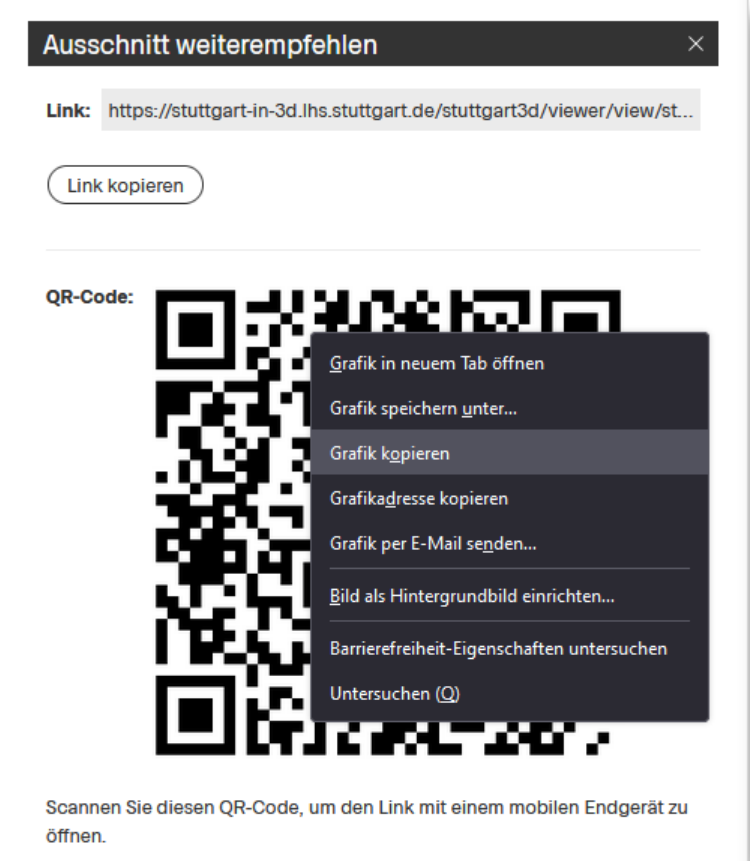

- 2. Kopieren Sie den Link oder
- 3. Kopieren Sie den QR-Code indem Sie das Maus-Kontextmenü mit einem Rechtsklick öffnen während sich der Mauszeiger über dem Bild mit dem QR-Code befindet. Wählen Sie anschließend *Grafik kopieren* oder *Grafik speichern unter...*
- 4. Senden Sie den Link oder den QR-Code durch das Einfügen der Kopie in einen Messanger Ihrer Wahl
- 5. Schließen Sie das Popup-Fenster über das x rechts oben im Fenster

# <span id="page-5-0"></span>Buffer-Tool

Das Tool ermöglicht die Darstellung von 2D- und 3D-Buffern mit einem frei definierbaren Radius.

#### Schritt-für-Schritt-Anleitung

- 1. Öffnen Sie die Werkzeugleiste
- 2. Wählen Sie *Buffer-Tool*  $\rightarrow$  Folgendes Menü erscheint:

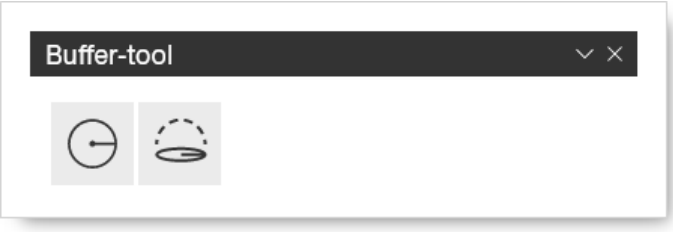

- 3. Um einen 2D-Puffer zu erzeugen wählen Sie *2D-Buffer zeichnen* 
	- a. Wählen Sie mit einem Mausklick auf einer beliebigen Stelle auf dem Gelände den Mittelpunkt der 2D-Puffer-Fläche
	- b. Bewegen Sie die Maus in einer beliebigen Entfernung vom Mittelpunkt weg
		- $\rightarrow$  Der Radius wird angezeigt
	- c. Bestätigen Sie die gewünschte Buffer-Fläche mit einem weiteren **Mausklick**
	- d. Wiederholen Sie bei Bedarf die Schritte a c entsprechend der gewünschten Anzahl an Buffer-Flächen
- 4. Um einen 3D-Buffer zu erzeugen wählen Sie *3D-Buffer zeichnen* 
	- a. Wählen Sie mit einem Mausklick auf einer beliebigen Stelle auf dem Gelände den Mittelpunkt des 3D-Buffers
	- b. Bewegen Sie die Maus in einer beliebigen Entfernung vom Mittelpunkt weg
		- $\rightarrow$  Der Radius wird angezeigt
	- c. Bestätigen Sie die gewünschte Buffer-Fläche mit einem weiteren **Mausklick**
	- d. Wiederholen Sie bei Bedarf die Schritte a c entsprechend der gewünschten Anzahl an Buffern
- 5. Die Bufferelemente werden im Buffer-Tool-Menü mit dem entsprechenden Radius aufgelistet:

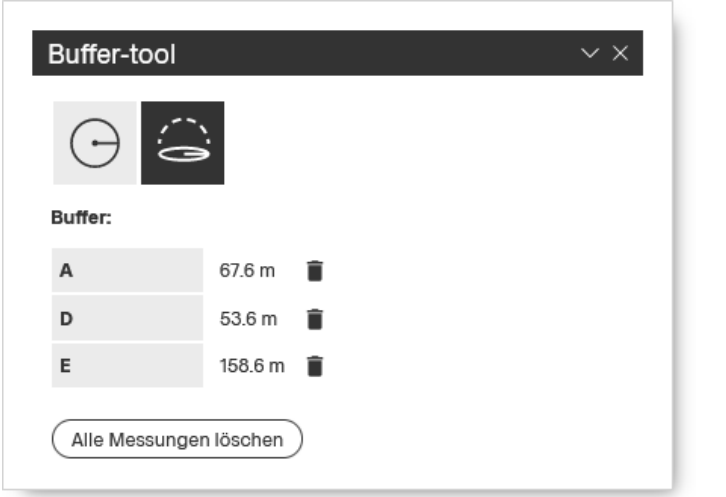

Um einzelne Objekte zu löschen wählen Sie *[Buffer löschen]*

- 6. Um alle Puffer-Objekte zu löschen wählen Sie
- *7.* Zum Beenden der Funktion schließen Sie das Fenster über das X [Fenster schließen]

î.

## <span id="page-7-0"></span>Drucken

Über die Schaltfläche *Drucken* kann ein Ausschnitt im Betrachtungsbereich gewählt, der Ausschnitt über verschiedene Einstellungsparameter angepasst,- und anschließend ein druckbares PDF erzeugt werden.

咼

### Schritt-für-Schritt-Anleitung

1. Wählen Sie die Schaltfläche *Drucken*  $\rightarrow$  Der Druckbereich wird angezeigt

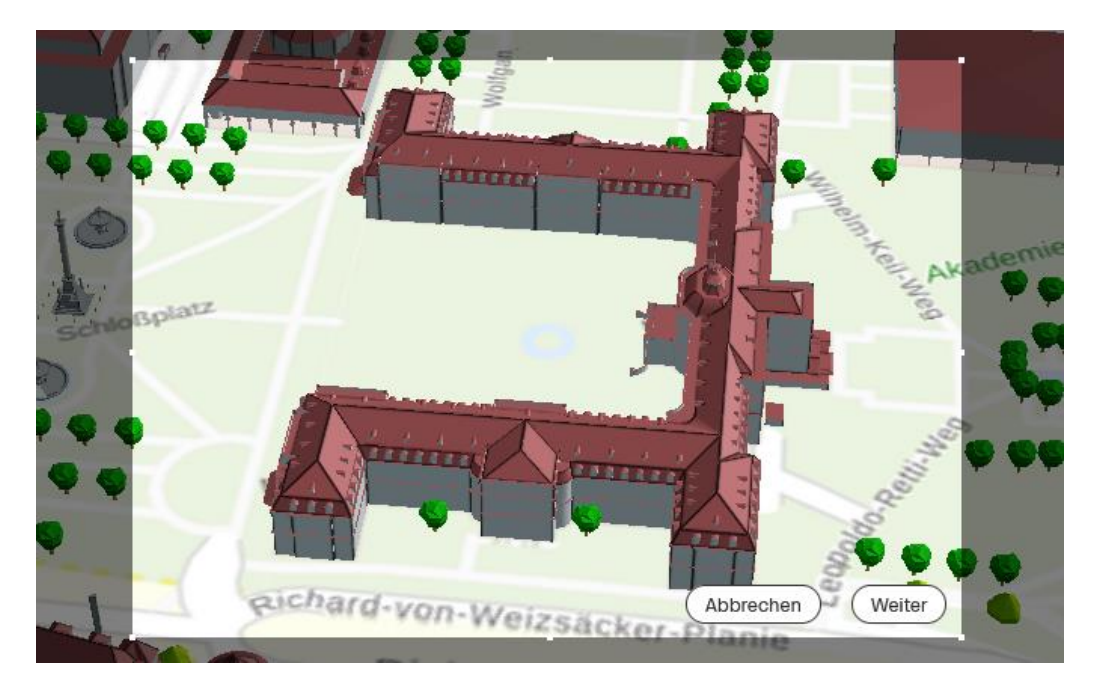

- 2. Verschieben Sie den Druckbereich mit gedrückter Maustaste beliebig
- 3. Verschieben Sie ggf. die Eckpunkte des Druckbereichs mit gedrückter Maustaste um die Höhe und Breite des Druckbereichs anzupassen

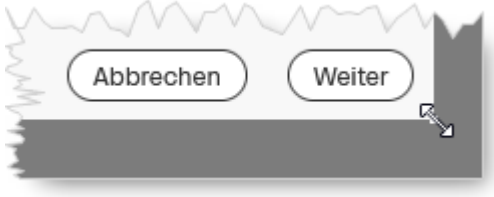

4. Wählen Sie in der Navigationsrose die Schaltfläche '+ [Plus]' oder '- [Minus]'

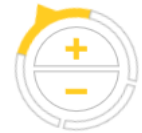

um innerhalb des Druckbereichs hinein,- oder herauszuzoomen

5. Wählen Sie *weiter* um den Druckbereich zu bestätigen  $\rightarrow$  die Druckvorschau öffnet sich

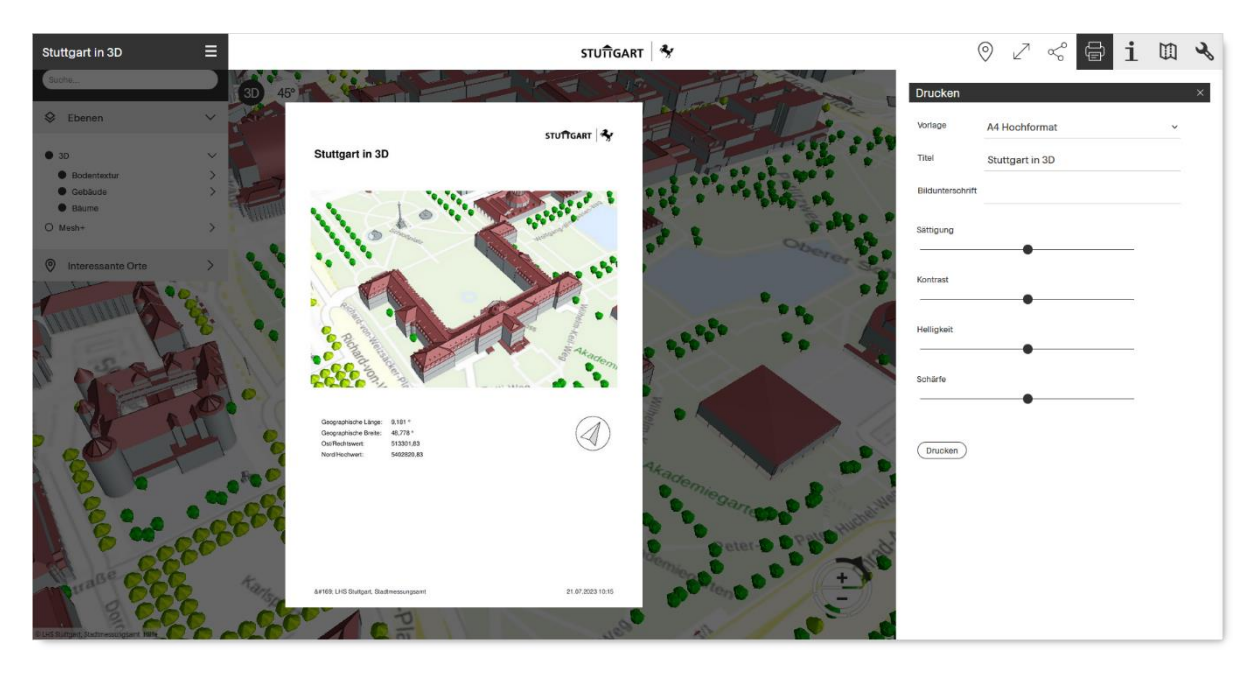

- 6. Folgende Anpassungen können vorgenommen werden:
	- a. Über *Vorlage* kann das Blattformat angepasst werden
	- b. Im Feld *Titel* kann die Überschrift des Ausdrucks eingefügt werden
	- c. Über *Bildunterschrift* kann eine weitere Textzeile ergänzt werden
	- d. Über den Schieberegler *Sättigung* kann der Grad der Sättigung erhöht oder vermindert werden
	- e. Über den Schieberegler K*ontrast* kann die Kontraststärke verändert werden
	- f. Über den Schieberegler *Helligkeit* kann die Helligkeit verändert werden
	- g. Über den Schieberegler *Schärfe* kann die Schärfeneinstellung angepasst werden
- 7. Bestätigen Sie die Vorgaben und erzeugen Sie ein druckbares PDF über die Schaltfläche *Drucken* (PDF)

 $\rightarrow$  Das PDF wird erzeugt und ie nach Browsereinstellung innerhalb des Browsers oder in einem PDF-Reader geöffnet.

Sie können das PDF nun auf einen Drucker schicken oder abspeichern.

*8.* Schließen Sie anschließend die Druckvorschau über die Schaltfläche *Schließen* 

### <span id="page-9-0"></span>Objektinformationen

i Über die Schaltfläche *Objektinformationen* können Informationen zum Objekt abgerufen werden. Welche Informationen abgefragt werden können hängt u.a. von den im Datenbestand hinterlegten Daten ab und von der Berechtigung, die Sie zum Einsehen der Daten besitzen.

#### Schritt-für-Schritt-Anleitung

1. Selektieren Sie ein Objekt indem Sie mit der Maus darüber fahren und mit der linken Maustaste bestätigen.

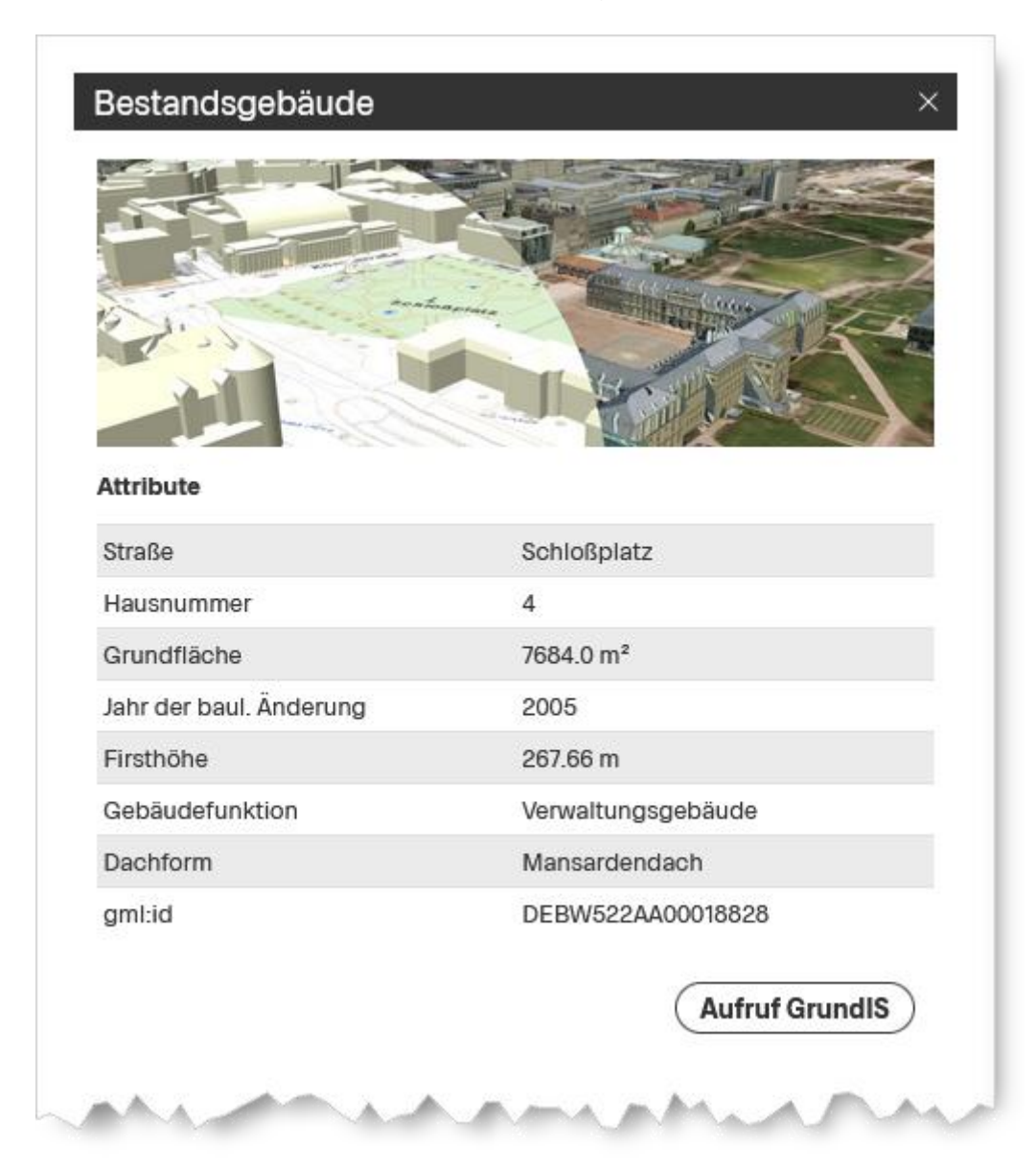

 $\rightarrow$  Folgendes Menü erscheint (Darstellung kann abweichen):

- 2. Die Objektinformationen können nun der Anzeige entnommen werden
- 3. Wählen Sie *Aufruf GrundIS* um weitere Informationen in der verknüpften Webanwendung GrundIS abzurufen (nur im Intranet der Stadtverwaltung verfügbar)

-> Ein neuer Browsertab öffnet sich.

Es erscheint nun der Flurstücksbeschrieb auf dem sich das Objekt befindet.

4. Wenn Sie die Ansicht ausblenden wollen wählen Sie die Schaltfläche

ľ *Objektinformationen*

-> Die Anzeige wird ausgeblendet

An der Schaltfläche erscheint ein Punkt, dies bedeutet die Anzeige mit den zuletzt abgerufenen Objektinformationen kann erneut hervorgeholt werden.

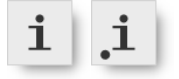

5. Schließen Sie die Ansicht über die Schaltfläche Schließen × oder selektieren Sie das nächste Objekt. Wenn Sie in einen objektfreien Raum des Stadtmodells (z.B. auf den Boden oder den Himmel) klicken wird die Anzeige deaktiviert.

# <span id="page-11-0"></span>Filmklappe

Über die Funktion *Filmklappe* kann eine Kameradrehung um den Fokuspunkt oder um die eigene Achse durchgeführt werden

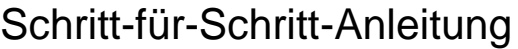

- 1. Öffnen Sie die Werkzeugleiste
- $\circledR$ 2. Wählen Sie *Filmklappe*  $\rightarrow$  Folgendes Menü erscheint:

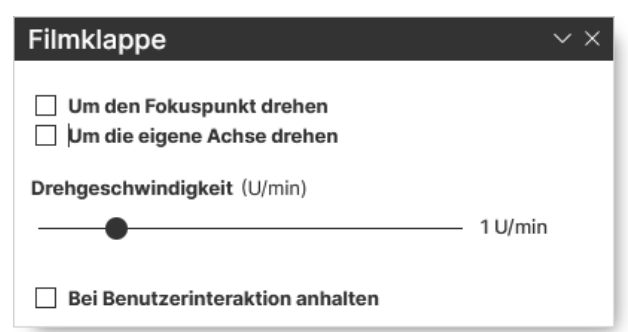

- 3. Wählen Sie *Um den Fokuspunkt drehen* wenn sich die Kamera um den Fokuspunkt drehen soll
- 4. Oder wählen Sie *Um die eigene Achse drehen* wenn sich die Kamera um den eigenen Standpunkt drehen soll
- 5. Ändern Sie bei Bedarf die Drehgeschwindigkeit über den Schieberegler
- 6. Wählen Sie *Bei Interaktion anhalten,* wenn die Kameradrehung durch einen Mausklick gestoppt werden soll
- 7. Wechseln Sie bei Bedarf in den Vollbildmodus über die Schaltfläche *Im*

#### *Vollbild anzeigen*

*8.* Zum Beenden der Funktion schließen Sie das Fenster über das X [Fenster schließen]

# <span id="page-12-0"></span>Höhenlinien

Das Tool *Höhenlinien* beinhaltet Werkzeuge zur Darstellung von Höhenlinien auf dem Gelände mit einem gewünschten Abstand. Auch ist es möglich das Gelände nach Höhe einzufärben.

Schritt-für-Schritt-Anleitung

- 1. Öffnen Sie die Werkzeugleiste
- (N 2. Wählen Sie *Höhenlinien*  $\rightarrow$  Folgendes Menü erscheint:

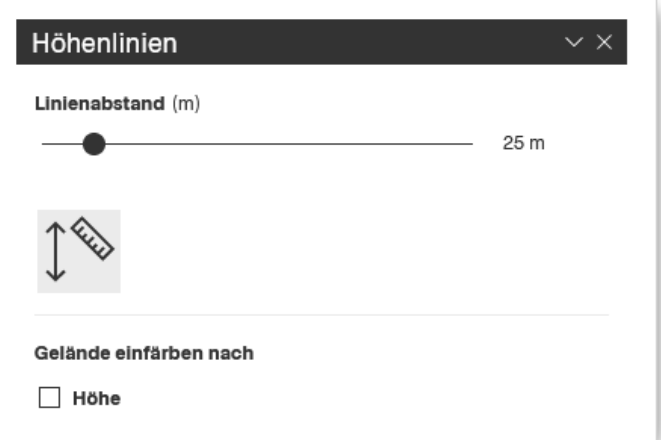

3. Wählen Sie den gewünschten Abstand der Höhenlinien indem Sie die Schiebregler bis zu dem gewünschten Wert verschieben.

*Die Einstellung des Linienabstands kann sowohl über das Verändern des Schiebereglers mit gedrückter Maustaste als auch über eine direkte Eingabe / Überschreiben der Höhe verändert werden. Bestätigen Sie die direkte Eingabe durch die Taste Enter oder Return auf Ihrer Tastatur* 

#### <span id="page-12-1"></span>Höhe abfragen

Um eine Höhe im Gelände abzufragen wählen Sie *Höhe abfragen* 

Die Höhe des Geländes wird durch eine Linie auf Höhe der Maus angezeigt und mit der entsprechenden Höhenangabe beschriftet.

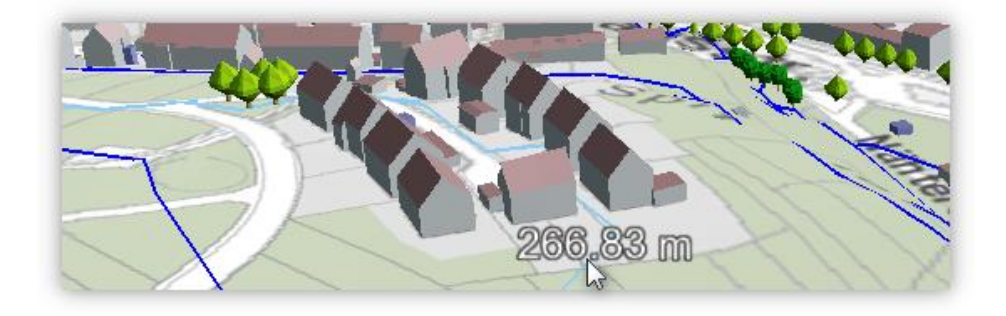

#### <span id="page-13-0"></span>Gelände nach Höhe einfärben

Um den Höhenverlauf des Geländes entsprechend einzufärben aktivieren Sie die Option *Gelände einfärben nach Höhe.*

Zum Beenden der Funktion schließen Sie das Fenster über das X [Fenster schließen].

## <span id="page-14-0"></span>Messen im 3D Stadtmodell

*Sie können sowohl im Gebäudemodell als auch im Meshmodell messen* 

### <span id="page-14-1"></span>Koordinaten eines Punktes erfassen

Schritt-für-Schritt-Anleitung

- 1. Öffnen Sie die Werkzeugleiste
- 2. Wählen Sie *Messen*

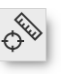

- 3. Wählen Sie die Schaltfläche *Koordinaten eines Punktes erfassen*  → Unter *aktueller Punkt* wird die Lage und Höhe der Position des Mauszeigers angezeigt
- 4. Wählen Sie einen Punkt im Stadtmodell durch einen Mausklick → Die Koordinaten und die Höhe werden unter *Eingemessene Punkte* angezeigt

रू

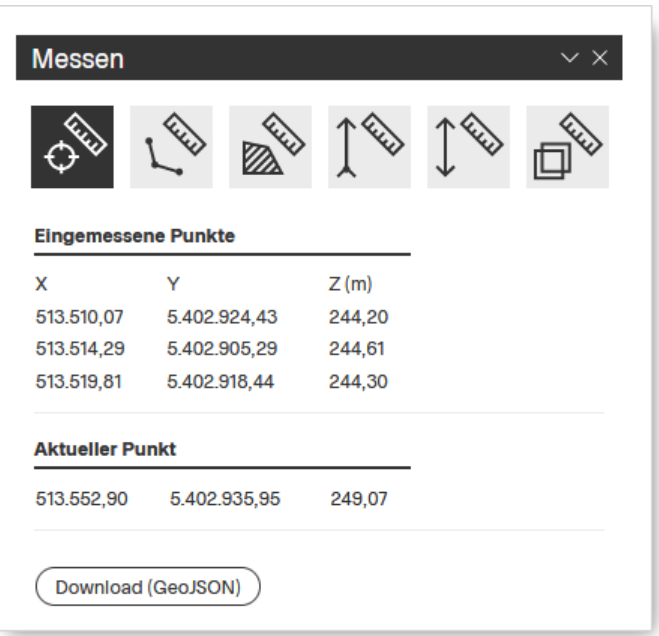

*5.* Zum Beenden der Funktion schließen Sie das Fenster über das X [Fenster schließen].

*Sie können bei Bedarf mehrere Punkte nacheinander erfassen. Die ausgegebenen Punkte werden in der Reihenfolge aufgelistet in der sie erfasst werden* 

### <span id="page-15-0"></span>Länge einer Linie erfassen

### Schritt-für-Schritt-Anleitung

- 1. Öffnen Sie die Werkzeugleiste
- 2. Wählen Sie *Messen*
- 3. Wählen Sie die Schaltfläche *Länge einer Linie erfassen*

≪

4. Wählen Sie einen Startpunkt im Stadtmodell mit einem Mausklick

 $\mathcal{L}$ 

5. Ergänzen Sie beliebig viele Stützpunkte mit jeweils einem weiteren Mausklick

**RED** 

- 6. Beenden Sie die Messstrecke mit einem Doppelklick
	- $\rightarrow$  Die Teilstrecken und die gesamte Länge werden angezeigt (2D-Strecke)
	- $\rightarrow$  Zusätzlich wird die Schrägstrecke und die Höhendifferenz angezeigt

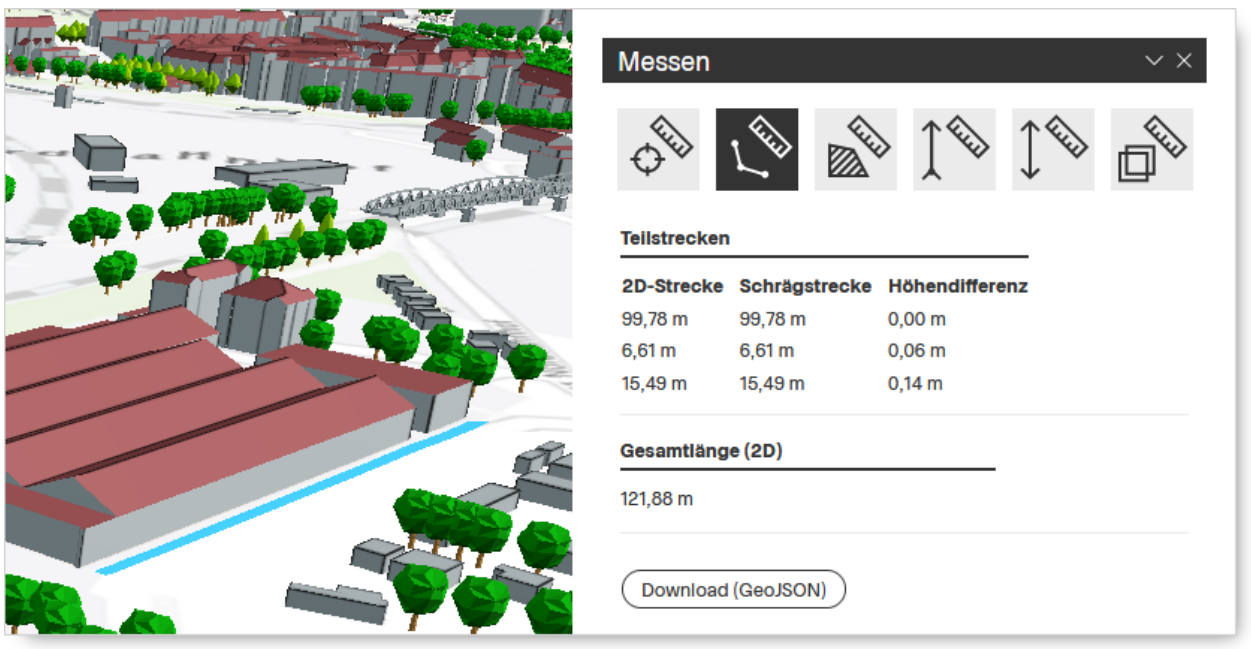

*7.* Zum Beenden der Funktion schließen Sie das Fenster über das X [Fenster schließen].

*Die ausgegebenen Punkte werden in der Reihenfolge aufgelistet, in der sie erfasst werden* 

### <span id="page-16-0"></span>Höhe abgreifen

#### Schritt-für-Schritt-Anleitung

- 1. Öffnen Sie die Werkzeugleiste
- 2. Wählen Sie *Messen*
- 3. Wählen Sie die Schaltfläche *Höhe abgreifen*
- 4. Wählen Sie mit der Maus einen Punkt aus, dessen Höhe Sie abgreifen wollen

 $\mathcal{L}_{\delta}$ 

- 5. Bestätigen Sie die Auswahl mit einem Doppelklick
	- $\rightarrow$  Die Höhe ausgehend vom Geländemodell wird am Messpunkt angezeigt
	- $\rightarrow$  Zusätzlich werden die Koordinaten und die Höhe angezeigt

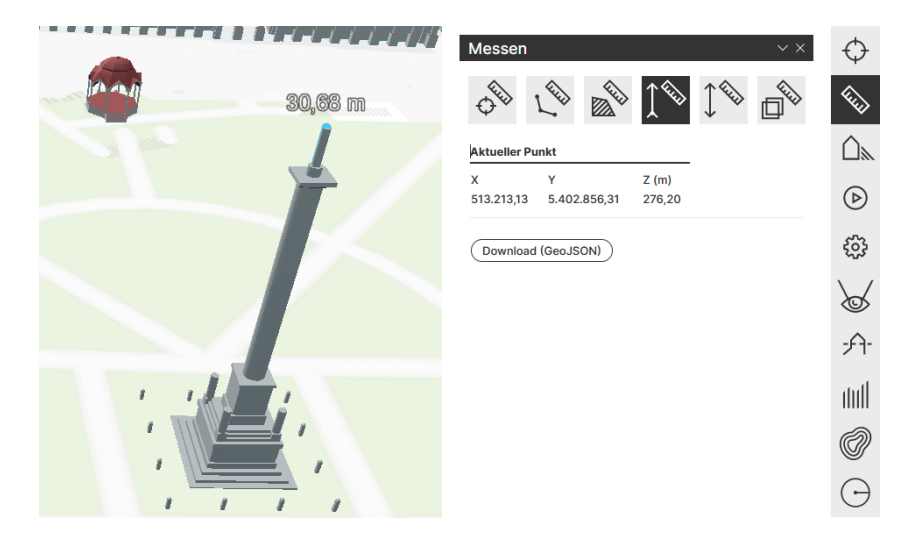

*6.* Zum Beenden der Funktion schließen Sie das Fenster über das X [Fenster schließen].

*Die ausgegebene Höhe wird durch ein Lot gefällt (die Verschneidung einer Senkrechten vom Messpunkt zum Geländemodell). Bei allen Höhenangaben muss u.a. die Genauigkeit des Geländemodells und die Datengrundlage der Gebäudemodelle berücksichtigt werden.*

*Hinweis zur Genauigkeit und Datengrundlage der Gebäudemodelle: Wenn die Traufhöhe oder Firsthöhe eines Gebäudes nicht durch eine Vermessung oder aus vorhandenen Bauakten zugrunde liegt muss davon ausgegangen werden, dass die Höhen anhand der Stockwerkszahl und der durchschnittlichen Geschosshöhe des Gebäudetyps errechnet wurde.*

*Ob eine Trauf oder Firsthöhe vorliegt kann den Gebäudeattributen entnommen werden. Selektieren das gewünschte Objekt mit einem Mausklick um ggf. vorhandene Attribute abzufragen.*

### <span id="page-17-0"></span>Z-Achse messen

### Schritt-für-Schritt-Anleitung

- 1. Öffnen Sie die Werkzeugleiste
- 2. Wählen Sie *Messen*
- 3. Wählen Sie die Schaltfläche *Z-Achse messen*

**RIV** 

- 4. Wählen Sie einen Startpunkt
- 5. Wählen Sie einen Endpunkt
	- $\rightarrow$  Die Teilstrecken werden angezeigt. Diese besteht aus:
		- 1. 2D-Strecke (waagerechte Linie zwischen dem Endpunkt und dem Lot des Startpunktes)
		- 2. Schrägstrecke (Entfernung zwischen Startpunkt und Endpunkt)
		- 3. Höhendifferenz zwischen Messpunkt und Geländemodell (Lot)

रू

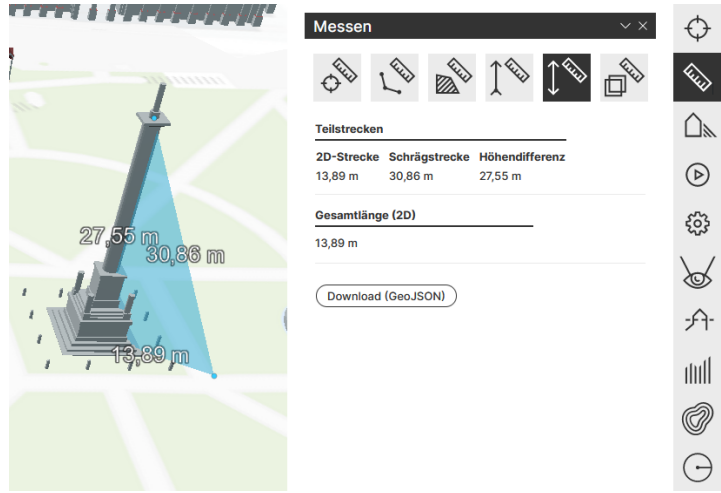

*6.* Zum Beenden der Funktion schließen Sie das Fenster über das X [Fenster schließen].

*Bei allen Höhenangaben muss u.a. die Genauigkeit des Geländemodells und die Datengrundlage der Gebäudemodelle berücksichtigt werden* 

## <span id="page-18-0"></span>Fläche eines Polygons erfassen

R.

### Schritt-für-Schritt-Anleitung

- 1. Öffnen Sie die Werkzeugleiste
- 2. Wählen Sie *Messen*
- **ARIO** 3. Wählen Sie die Schaltfläche *Fläche eines Polygons erfassen*
- 4. Wählen Sie einen Startpunkt
- 5. Fügen Sie mindestens zwei weitere Stützpunkte hinzu sodass eine Fläche entsteht

 $\mathcal{L}_{\delta}$ 

- 6. Beenden Sie die Flächenerfassung mit einem Doppelklick auf dem letzten **Stützpunkt** 
	- $\rightarrow$  Die Fläche, projiziert auf die Waagrechte (2D-Fläche) wird angezeigt → Der Umfang der 2D-Fläche wird angezeigt
- 7. Um die Flächenerfassung zurück zu setzen klicken Sie anschließend auf einen beliebigen Punkt
- 8. Nun können Sie erneut beginnen. Wiederholen Sie dazu Schritt 3 6

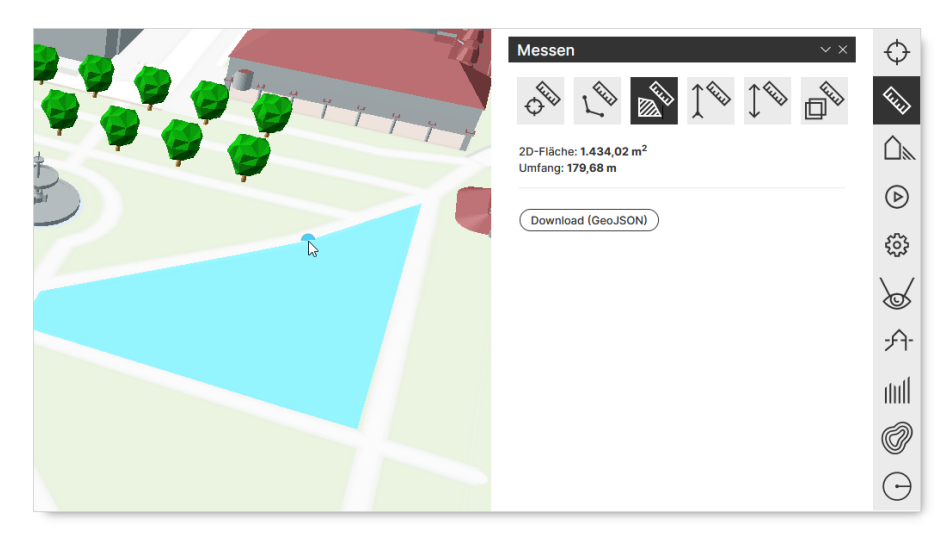

*9.* Zum Beenden der Funktion schließen Sie das Fenster über das X [Fenster schließen].

### <span id="page-19-0"></span>3D-Fläche messen

### Schritt-für-Schritt-Anleitung

- 1. Öffnen Sie die Werkzeugleiste
- 2. Wählen Sie *Messen*
- 3. Wählen Sie die Schaltfläche *3D-Fläche messen*
- 4. Wählen Sie einen Startpunkt
- 5. Fügen Sie mindestens zwei weitere Stützpunkte hinzu sodass eine Fläche entsteht

 $\mathcal{L}_{\delta}$ 

- 6. Beenden Sie die Flächenerfassung mit einem Doppelklick auf dem letzten **Stützpunkt** 
	- $\rightarrow$  Die 3D-Fläche wird angezeigt
	- $\rightarrow$  Der Umfang der 3D-Fläche wird angezeigt
- 7. Um ein erneute 3D-Fläche zu erfassen wählen Sie erneut das Werkzeug aus
- 8. Wiederholen Sie dazu Schritt 3 6

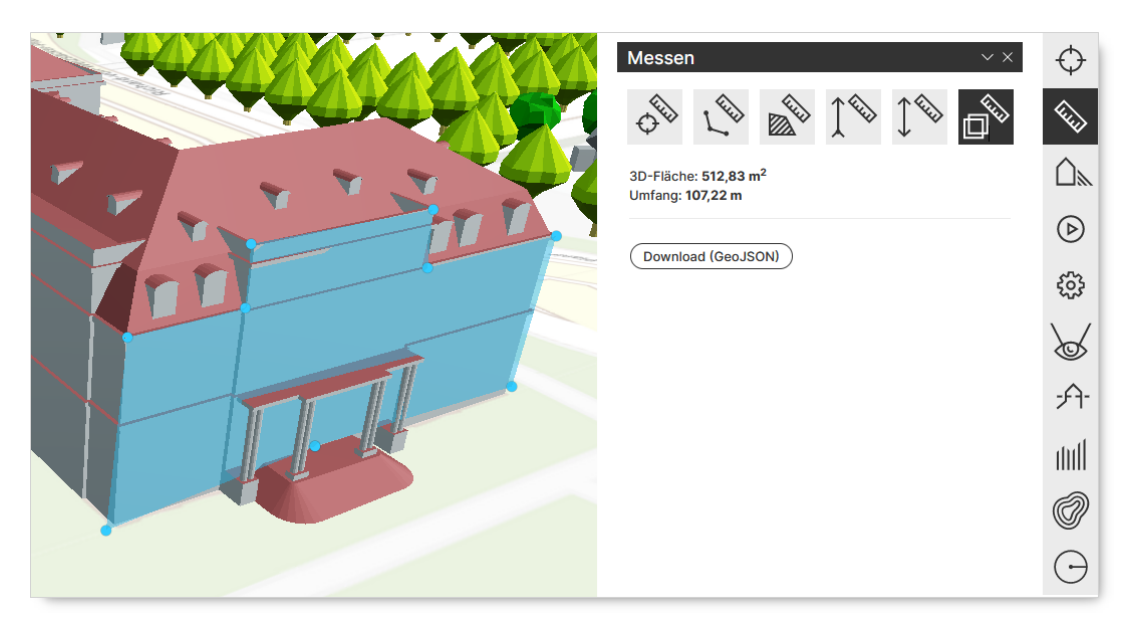

*9.* Zum Beenden der Funktion schließen Sie das Fenster über das X [Fenster schließen].

*Bei allen Messungen muss u.a. die Genauigkeit des Geländemodells und die Datengrundlage der Gebäudemodelle berücksichtigt werden* 

## <span id="page-20-0"></span>Rendereinstellungen

In diesem Menü können verschiedene Voreinstellungen vorgenommen werden, z.B. zur Erscheinung und zur Darstellungsqualität.

 $\mathcal{L}_{\delta}$ 

#### Schritt-für-Schritt-Anleitung

- 1. Öffnen Sie die Werkzeugleiste
- 2. Wählen Sie *Rendereinstellungen*
	- $\rightarrow$  folgendes Menü erscheint:

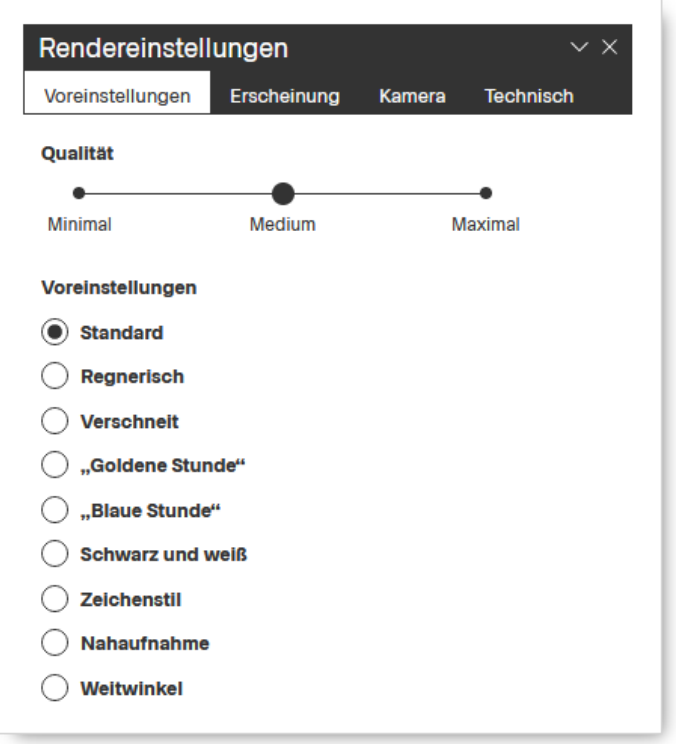

#### **QUALITÄT:**

Sie können nun die Qualität innerhalb von 5 Abstufungen verändern: Zwischen Minimal, Minimal/Medium, Medium, Medium/Maximal und Maximal. Ziehen Sie hierzu den Schieberegler auf die Gewünschte Einstellung.

→ Die Auflösung der Bodentextur und weitere Darstellungseigenschaften ändern sich entsprechend

#### **VOREINSTELLUNGEN:**

Über *Voreinstellungen* können Sie weiter Veränderungen vornehmen, wie z.B. simulierter Regen oder Schneefall.

*Goldene Stunde* wird die Zeitspanne kurz nach dem Sonnenaufgang oder kurz vor dem Sonnenuntergang bezeichnet. Das Sonnenlicht ist während dieser Zeit rötlicher und weicher, als wenn die Sonne höher steht. Sie ist das Pendant zur *Blauen Stunde*, welche die Zeit vor Sonnenaufgang, bzw. nach Sonnenuntergang bezeichnet, in der der Himmel tiefblau ist.

Des Weiteren kann die Darstellung auf *Schwarz und Weiß* verändert werden oder im Zeichenstil abgebildet werden.

#### **ERSCHEINUNG:**

Hier kann die Atmosphärische Beleuchtung verändert, eine Nebelsimulation aktiviert und die Helligkeit der 3D-Modelle beeinflusst werden.

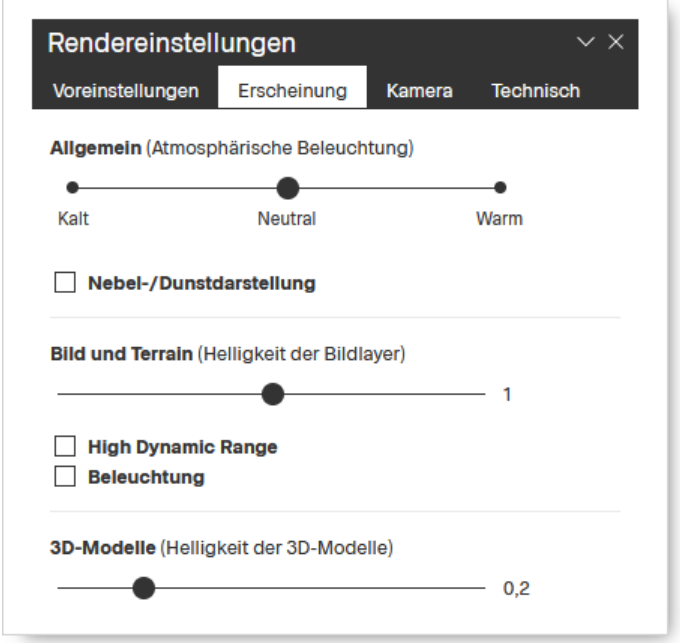

Zum Beenden der Funktion schließen Sie das Fenster über das X [Fenster schließen].

# <span id="page-22-0"></span>**Schnittfläche**

Das Werkzeug ermöglicht die Einblendung und das Verschieben einer horizontalen Ebene im Viewer.

*Achtung, die Funktion Schnittfläche kann nicht als Hochwasseranalyse verwendet werden, sie berücksichtigt weder Wasserströmung, Kanalisation, Wasserrückhaltebecken und Wasserverdrängung durch Gebäude und andere Objekte, noch die Beschaffenheit und damit der Wasseraufnahmefähigkeit des Bodens* 

 $\mathcal{L}$ 

 $-A$ 

### Schritt-für-Schritt-Anleitung

- 1. Öffnen Sie die Werkzeugleiste
- 2. Wählen Sie *Schnittfläche*  Folgendes Menü erscheint:

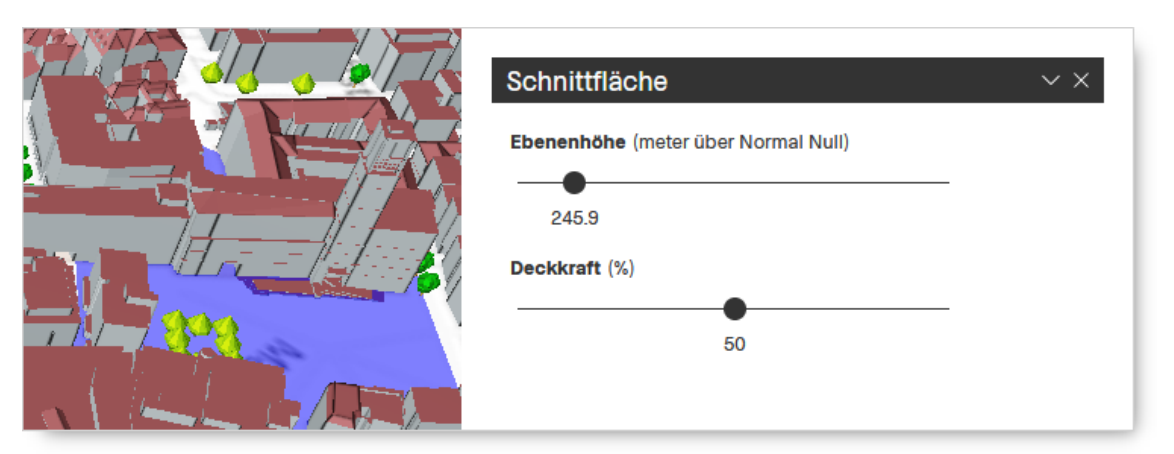

- 3. Wählen Sie die Höhe der Schnittfläche über *Ebenenhöhe über Normal Null*
- 4. Wählen Sie den Transparenzgrad der dargestellten Schnittfläche unter der Einstellungsoption *Deckkraft*
- 5. Zum Beenden der Funktion schließen Sie das Fenster über das X [Fenster schließen].

*Die in Punkt 3 und 4 genannten Einstellungen können sowohl über das Verändern des Schiebereglers mit gedrückter Maustaste als auch über eine direkte Eingabe eines Werts verändert werden* 

# <span id="page-23-0"></span>Höhenprofile

Das Werkzeug ermöglicht die Erstellung von Oberflächenprofilen und Geländeprofilen.

*Ein Oberflächenmodell berücksichtigt den Geländeverlauf mit den darauf befindlichen Gebäuden. Ein Geländeprofil berücksichtigt ausschließlich den Geländeverlauf.*

### Schritt-für-Schritt-Anleitung

- $\mathcal{L}$ 1. Öffnen Sie die Werkzeugleiste **THILL** 2. Wählen Sie *Höhenprofile*
- → Folgendes Menü erscheint:

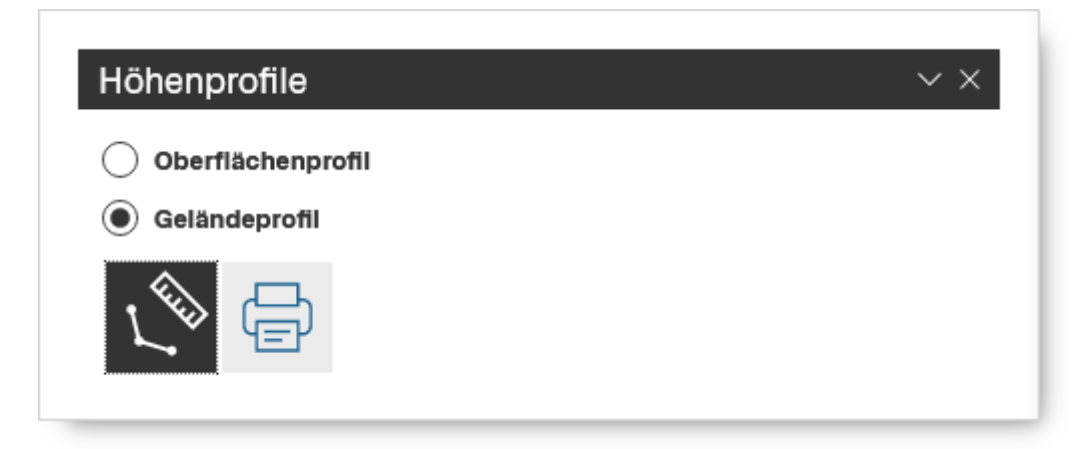

- 3. Wählen Sie Oberflächen- oder Geländeprofil
- 4. Setzen Sie mit einem Mausklick den Anfang des Geländeschnitts
- 5. Setzen Sie bei Bedarf weitere Stützpunkte
- 6. Beenden Sie den Geländeschnitt mit einem Doppelklick

-> Der Gelände- oder (je nach Auswahl) Oberflächenschnitt erscheint:

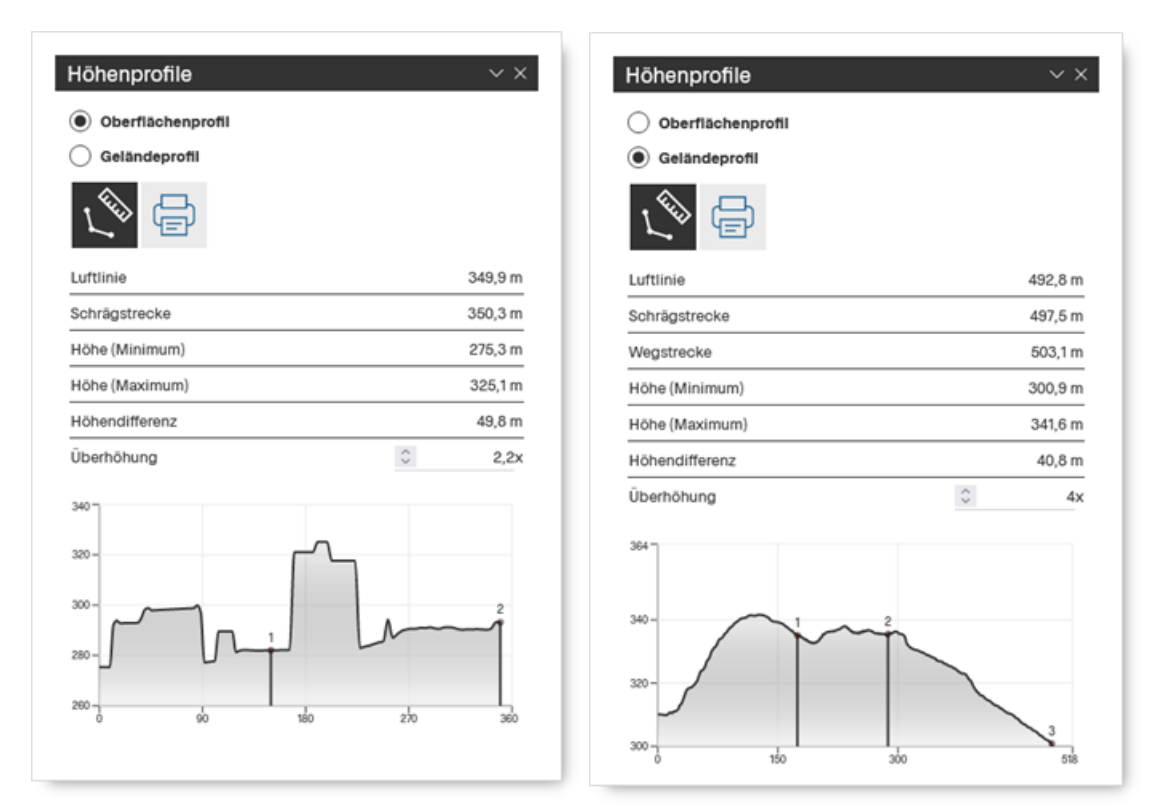

Stellen Sie die Überhöhung in der letzten Zeile der Eckdaten der Berechnung nach Bedarf ein.

 $\bigoplus$ 7. Verwenden Sie Drucken wenn Sie das Ergebnis in ein PDF zum Abspeichern oder Ausdrucken überführen wollen

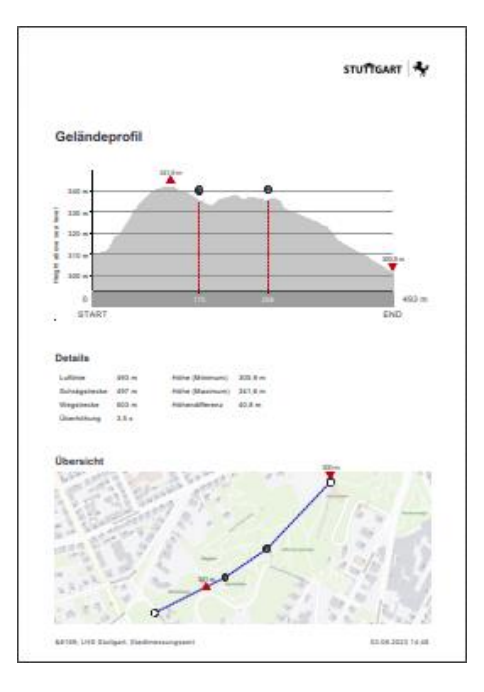

8. Zum Beenden der Funktion schließen Sie das Fenster über das X [Fenster schließen].

## <span id="page-25-0"></span>**Verschattung**

Mit dieser Funktion wird der Schattenwurf zu einer bestimmten Jahres- und Tageszeit simuliert.

 $\mathcal{S}$ 

Schritt-für-Schritt-Anleitung

- 1. Öffnen Sie die Werkzeugleiste
- ∩⊾ 2. Wählen Sie *Verschattung*  $\rightarrow$  Folgendes Menü erscheint:

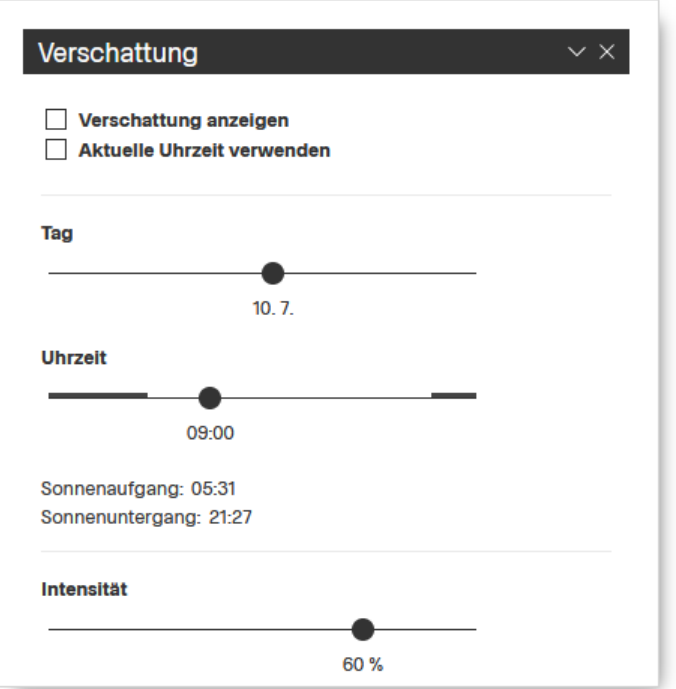

- 3. Aktivieren Sie *Verschattung anzeigen* 
	- 1. Wählen Sie *Aktuelle Uhrzeit verwenden* wenn Sie die aktuelle Tageszeit übernehmen wollen « Aktuelle Uhrzeit verwenden
	- 2. Wenn Sie *Aktuelle Uhrzeit verwenden* nicht aktiviert haben können Sie einen beliebigen Jahrestag und eine beliebige Tageszeit vorgeben. Schieben Sie hierzu den dafür vorgesehenen Schieberegler wie gewünscht.

 $\rightarrow$  Die Position der Sonne und der Schattenwurf wird entsprechend Ihrer Angabe simuliert

 $\rightarrow$  Der Zeitpunkt für den Sonnenaufgang und für den Sonnenuntergang wird angezeigt

- 4. Verändern Sie bei Bedarf die Intensität des Schattens mit den dafür vorgesehenen Schieberegler
- 5. Zum Beenden der Funktion schließen Sie das Fenster über das X [Fenster schließen].

# <span id="page-26-0"></span>Viewshed

Das Tool ermöglicht die Visualisierung von Sichtbarkeiten im 3D-Raum (was sehe ich von wo?).

Schritt-für-Schritt-Anleitung

- 1. Öffnen Sie die Werkzeugleiste
- 2. Wählen Sie *Sichtbarkeitsanalyse*   $\rightarrow$  Folgendes Menü erscheint:

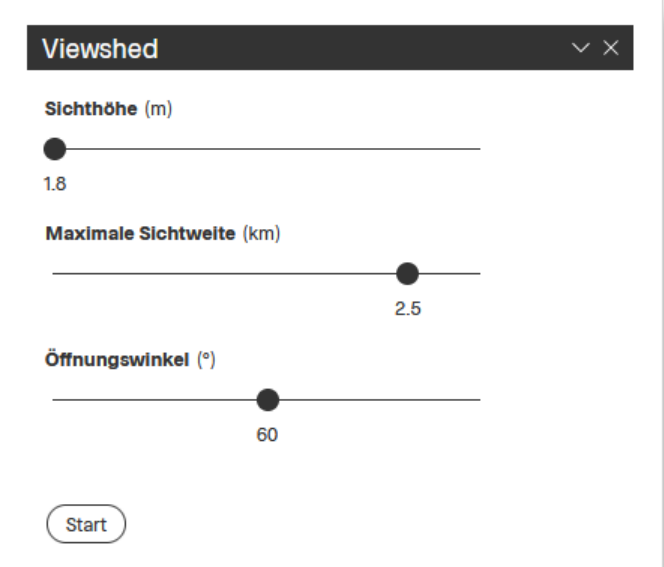

- 3. Definieren Sie die Höhe ihres Standpunkts aus welchem Sie die Sichtbarkeit der Objekte im Sichtfeld analysieren wollen
- 4. Ändern Sie bei Bedarf die die Länge ihres Sichtfeldes über die Einstellungsoption *maximale Sichtweite*
- 5. Vergrößern oder verkleinern Sie bei Bedarf den Öffnungswinkel Ihres **Sichtfelds** 
	- Starten sie die Sichtbarkeitsanalyse über die Schaltfläche *Start*
- 6. Positionieren Sie nun den Standpunkt (roter Punkt) mit einem Mausklick
- 7. Legen Sie anschließend einen Fixpunkt (grüner Punkt) und damit die Blickrichtung und die Höhe des Betrachtungswinkels fest.
- 8. Wählen Sie *Start*

 $\rightarrow$  Es werden nun alle sichtbaren Flächen in einem grünen Farbton überblendet. Alle im Sichtfeld rötlich dargestellten Flächen sind aus dem gewählten Standpunkt nicht sichtbar.

9. Um den Standpunkt mit der gewählten Sichthöhe und Blickrichtung einzunehmen wählen Sie *Zu Sichtposition springen*

Die Sichthöhe, Sichtweite und der Öffnungswinkel des Sichtfelds kann bei Bedarf anschließend noch korrigiert werden.

- *10.*Um den Standpunkt und den Fixpunkt der Sichtachse neu festzulegen wählen Sie *Neu starten*
- *11.*Zum Beenden der Funktion schließen Sie das Fenster über das X [Fenster schließen].

*Die in Punkt 3 - 5 genannten Einstellungen können sowohl über das Verändern des Schiebereglers mit gedrückter Maustaste als auch über eine direkte Eingabe eines Werts verändert werden* 

*Die Sichthöhe bezieht sich auf den gewählten Standpunkt. Ein Standpunkt kann sowohl auf dem Geländemodell als auch auf einem Gebäude gewählt werden.* 

### <span id="page-28-0"></span>Beschreibung der Anwendungsoberfläche Schrägluftbildviewer (45° Aufnahmen)

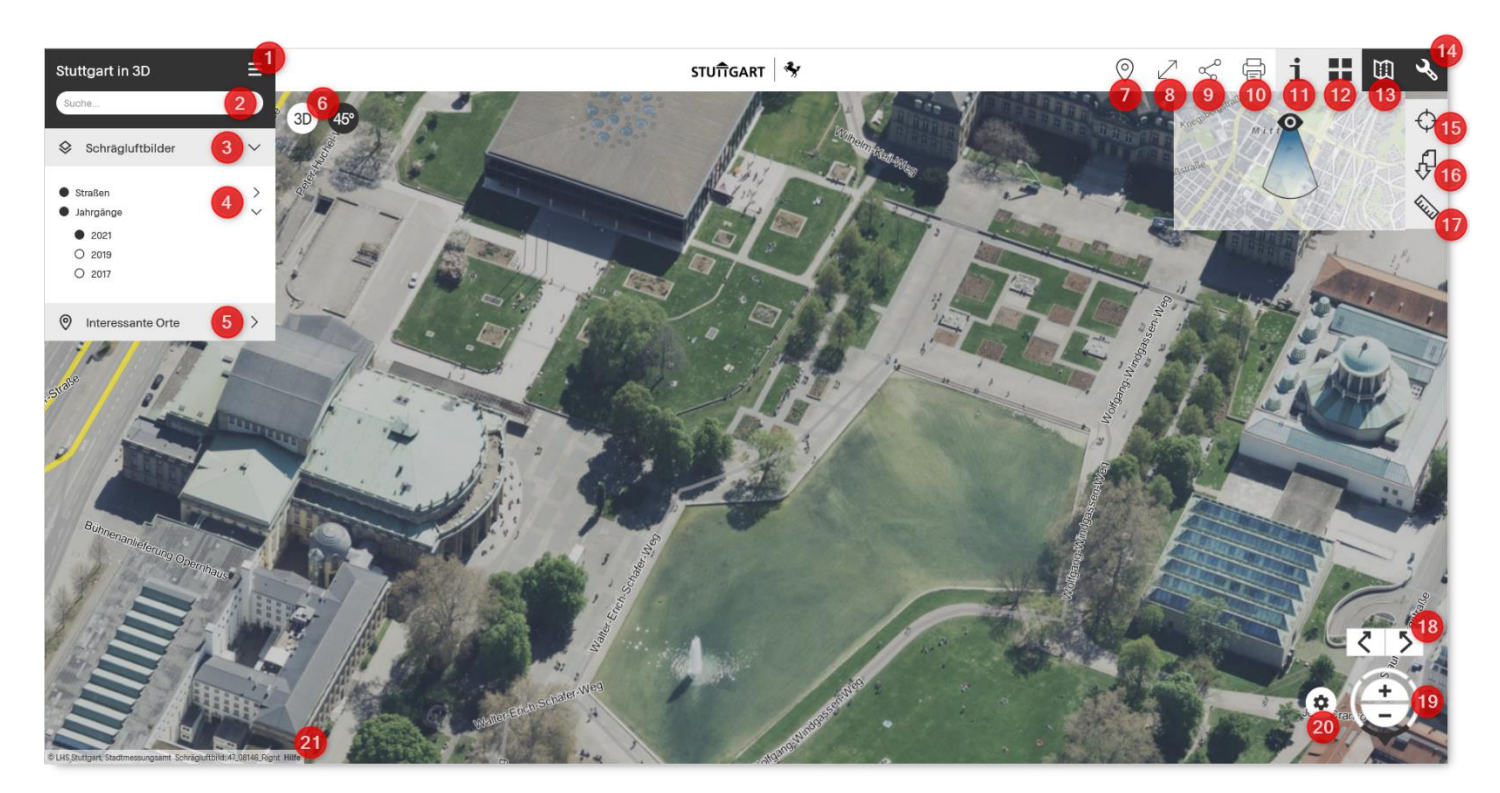

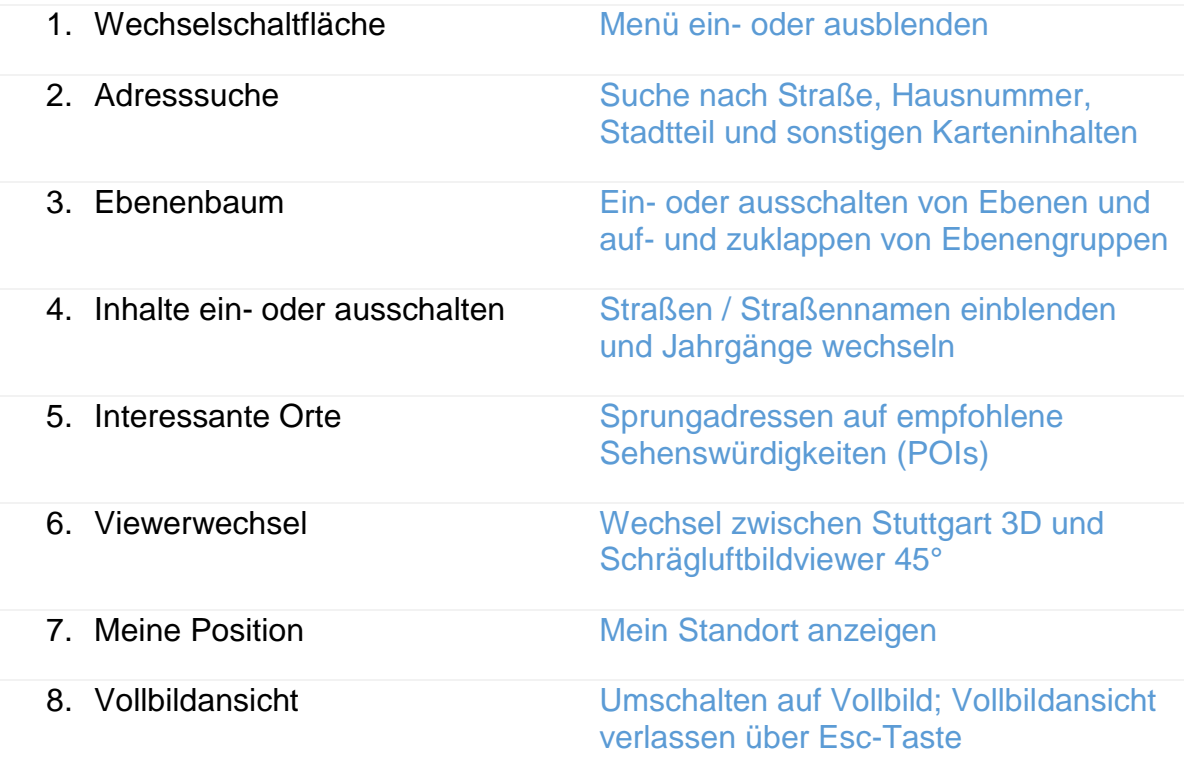

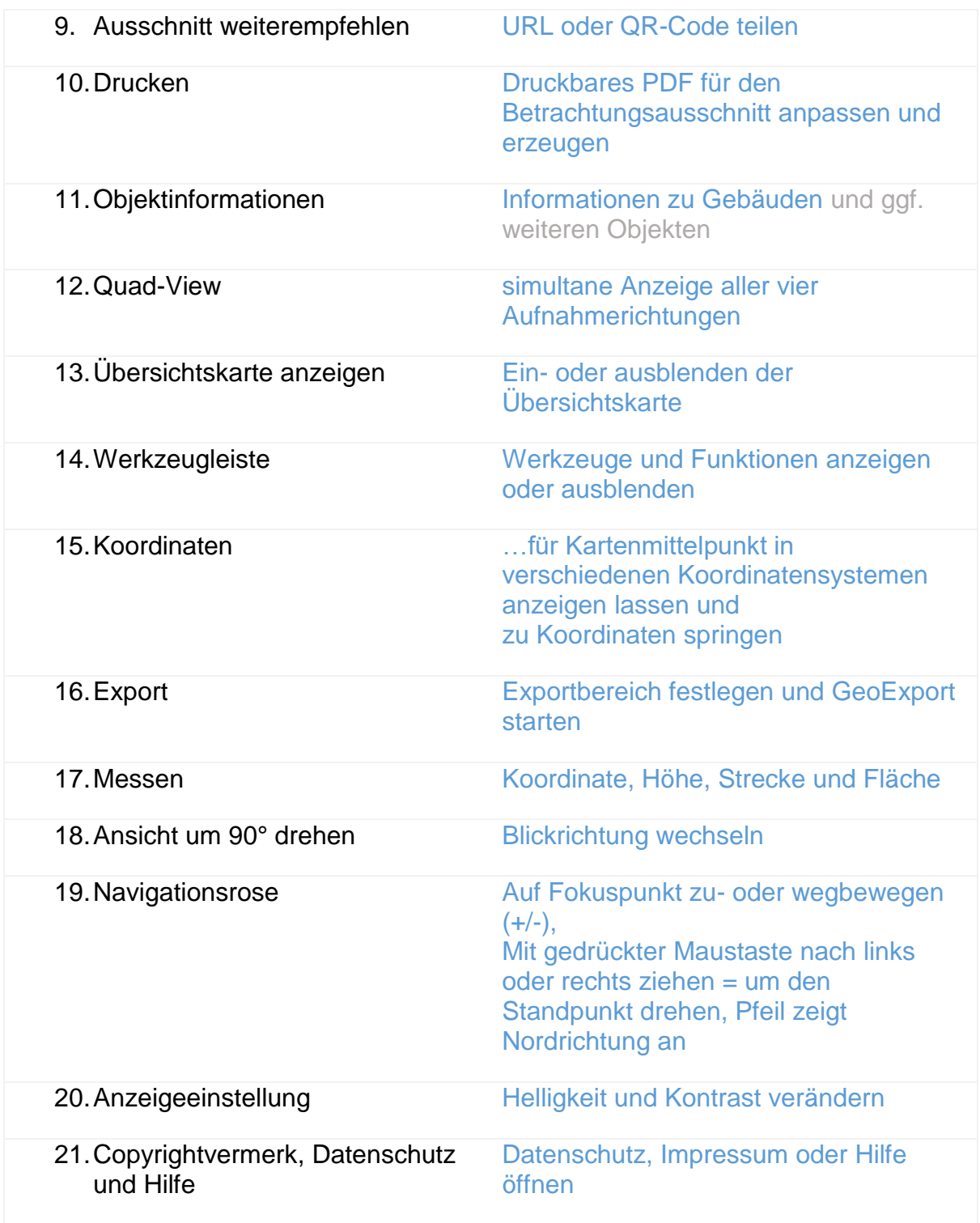

# <span id="page-30-0"></span>Export von Schrägluftbildkacheln

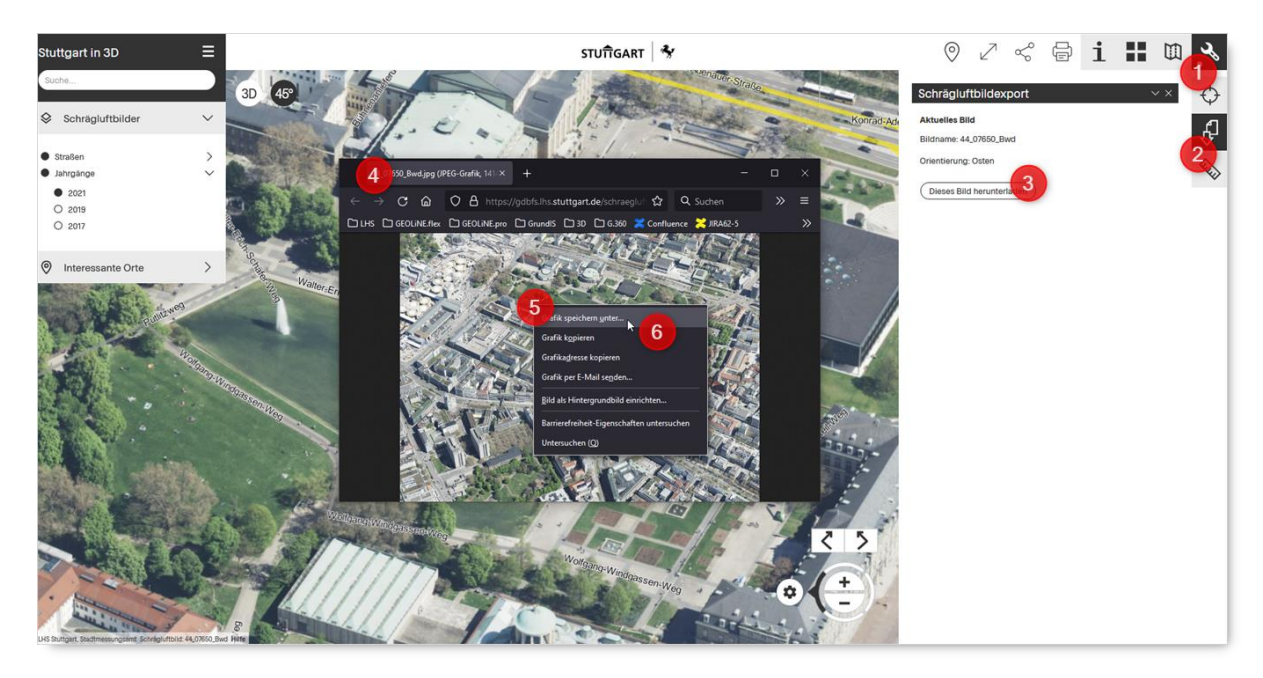

#### Schritt-für-Schritt-Anleitung

1. Öffnen Sie die Werkzeugleiste

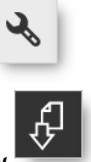

2. Wählen Sie *Schrägluftbildexport*  $\rightarrow$  Folgendes Menü erscheint:

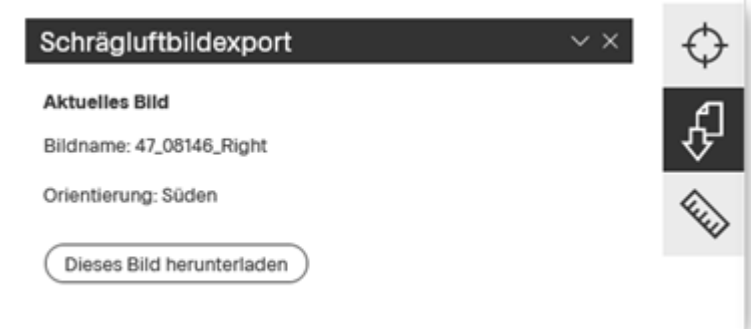

- 3. Bestätigen Sie Ihre Auswahl mit *Dieses Bild herunterladen*
- 4. Ein neuer Browser-Tab mit der original Schrägluftbildkachel öffnet sich
- 5. Öffnen Sie an einer beliebigen Stelle im Schrägluftbild das Kontextmenü mit der rechten Maustaste
- 6. Wählen Sie *Grafik speichern unter...*

 $\rightarrow$  Der Windows-Dateiexplorer öffnet sich

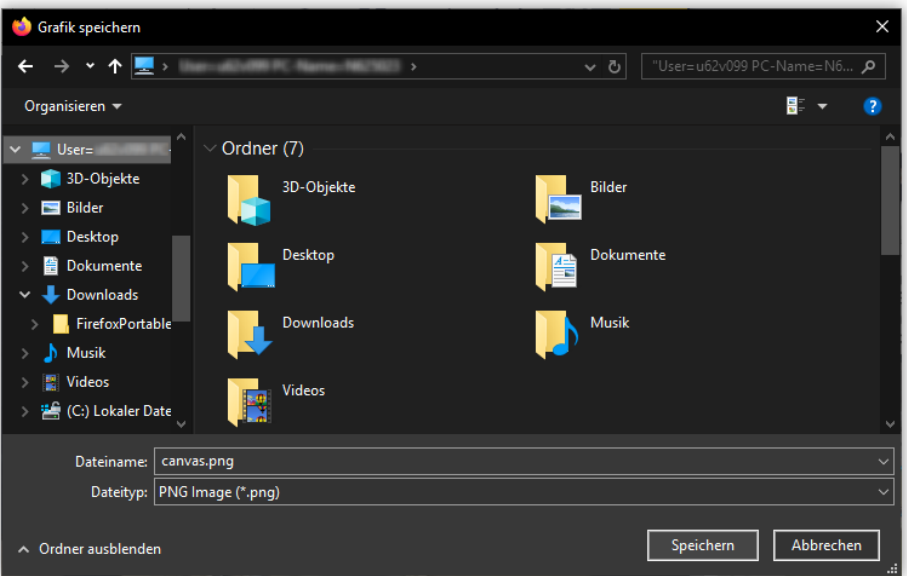

- 7. Wählen Sie ihren Ablageort
- 8. Ändern Sie bei Bedarf den Dateinamen
- 9. Schließen Sie den Dateiexplorer mit einer Bestätigung auf *Speichern*

Speichern

- 10.Schließen Sie anschließend den Browser-Tab
- 11.Zum Beenden der Funktion wählen Sie in der Werkzeugleiste erneut die

⊕ Schaltfläche *Schrägluftbildexport*

# <span id="page-32-0"></span>Schrägluftbildmessung

### <span id="page-32-1"></span>Höhe messen

### Schritt-für-Schritt-Anleitung

- 1. Öffnen Sie die Werkzeugleiste
- 2. Wählen Sie *Messen*
- 3. Wählen Sie die Schaltfläche *Höhe messen*
- 4. Wählen Sie den Fußpunkt der Messung
- 5. Bewegen Sie die Maus in Richtung Zenit  $\rightarrow$  Die Höhe wird auf Höhe des Mauszeigers angeschrieben
- 6. Legen Sie den Endpunkt der Messung mit einem weiteren Mausklick fest
- 7. Sie können bei Bedarf mehrere Punkte nacheinander erfassen. Die ausgegebenen Punkte werden in der Reihenfolge aufgelistet in der sie erfasst werden (siehe *Messungen*)
- 8. Um einzelne Messungen zu löschen wählen Sie in der entsprechenden Zeile *Messung löschen*

Um alle Messungen zu entfernen wählen Sie *Alle Messungen löschen*

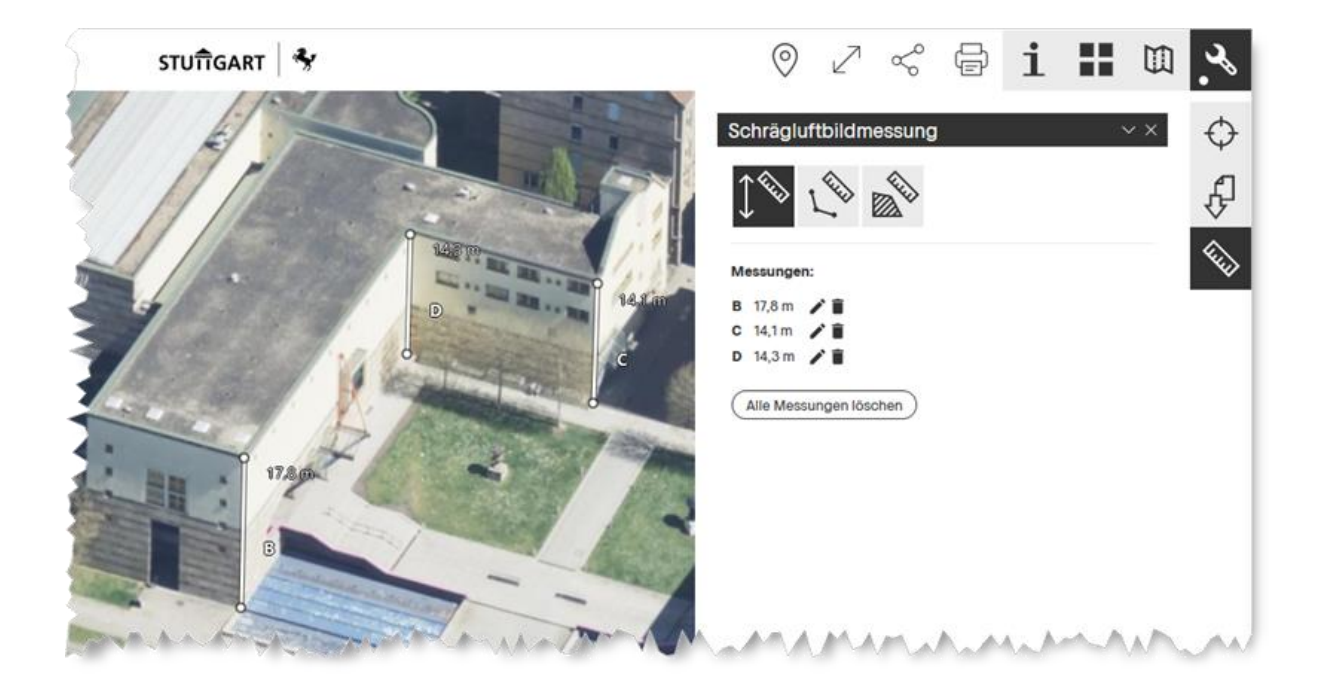

9. Um das Menü zu schließen wählen Sie erneut die Schaltfläche *Messen*

## <span id="page-33-0"></span>Strecke auf dem Boden messen

### Schritt-für-Schritt-Anleitung

- 1. Öffnen Sie die Werkzeugleiste
- 2. Wählen Sie *Messen*
- 3. Wählen Sie die Schaltfläche *Strecke auf dem Boden messen*

 $\mathcal{S}$ 

- 4. Wählen Sie einen Startpunkt im Schrägluftbild
- 5. Ergänzen Sie beliebig viele Stützpunkte
- 6. Beenden Sie die Messstrecke mit einem Doppelklick  $\rightarrow$  Die Länge wird angezeigt (2D-Strecke)
- 7. Sie können bei Bedarf mehrere Strecken nacheinander erfassen. Die ausgegebenen Linien werden in der Reihenfolge aufgelistet in der sie erfasst werden (siehe *Messungen*)
- 8. Um einzelne Messungen zu löschen wählen Sie in der entsprechenden Zeile *Messung löschen*
- 9. Um alle Messungen zu entfernen wählen Sie *Alle Messungen löschen*

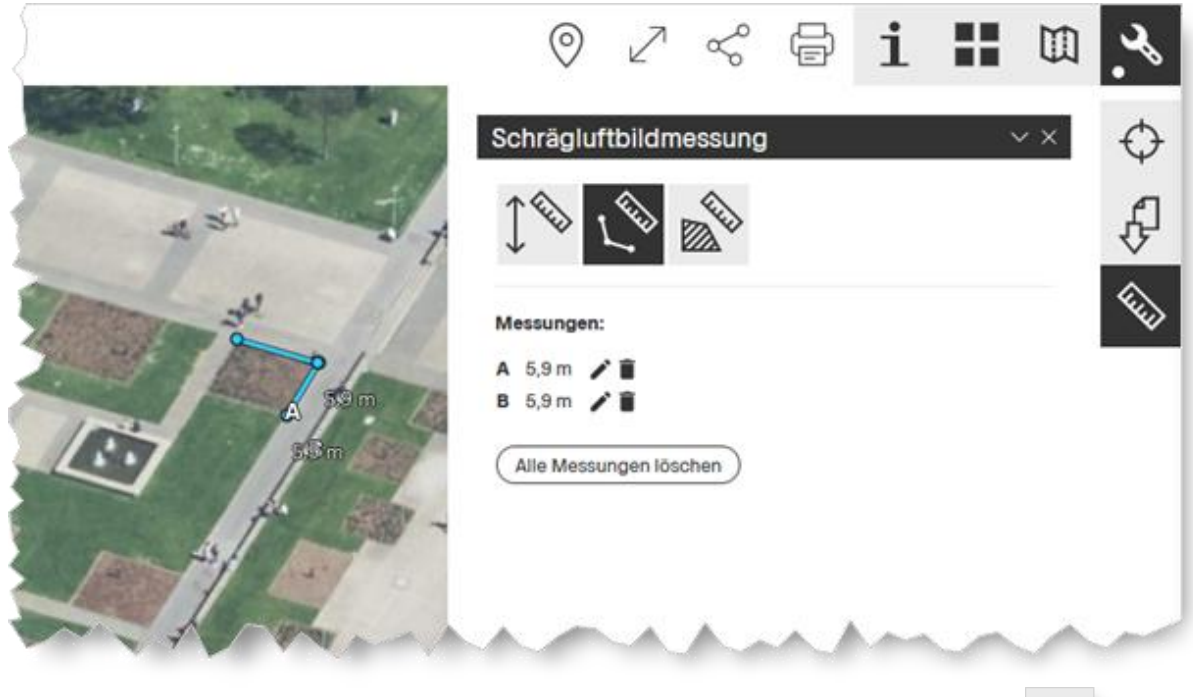

10.Um das Menü zu schließen wählen Sie erneut die Schaltfläche *Messen*

# <span id="page-34-0"></span>Polygon auf dem Boden messen

 $\mathcal{L}$ 

### Schritt-für-Schritt-Anleitung

- 1. Öffnen Sie die Werkzeugleiste
- 2. Wählen Sie *Messen*
- 3. Wählen Sie *Polygon auf dem Boden messen*
- 4. Wählen Sie einen Startpunkt im Schrägluftbild
- 5. Ergänzen Sie beliebig viele Stützpunkte
- 6. Beenden Sie die Erfassung mit einem Doppelklick
	- $\rightarrow$  Die Flächengröße wird angezeigt (2D-Fläche)

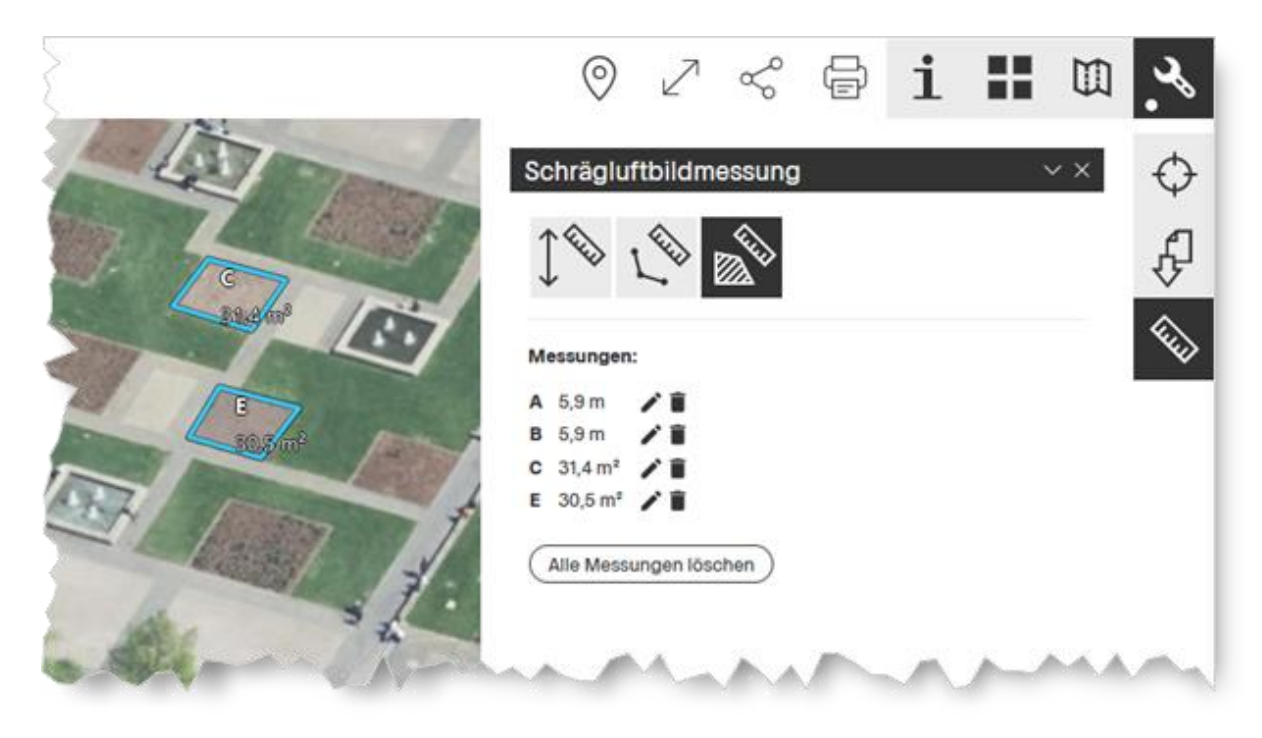

*7.* Um das Menü zu schließen wählen Sie erneut die Schaltfläche *Messen*

# <span id="page-35-0"></span>Quad-View

Diese Einstellung aktiviert die simultane Anzeige aller vier Aufnahmerichtungen in einer Seitenleiste.

### Schritt-für-Schritt-Anleitung

1. Wählen Sie Quad-View um Schrägluftbilder in allen Himmelsrichtungen

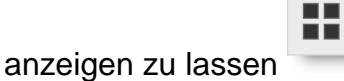

 $\rightarrow$  Die Seitenleiste mit den Schrägluftbildern aus allen vier Himmelsrichtungen wird eingeblendet

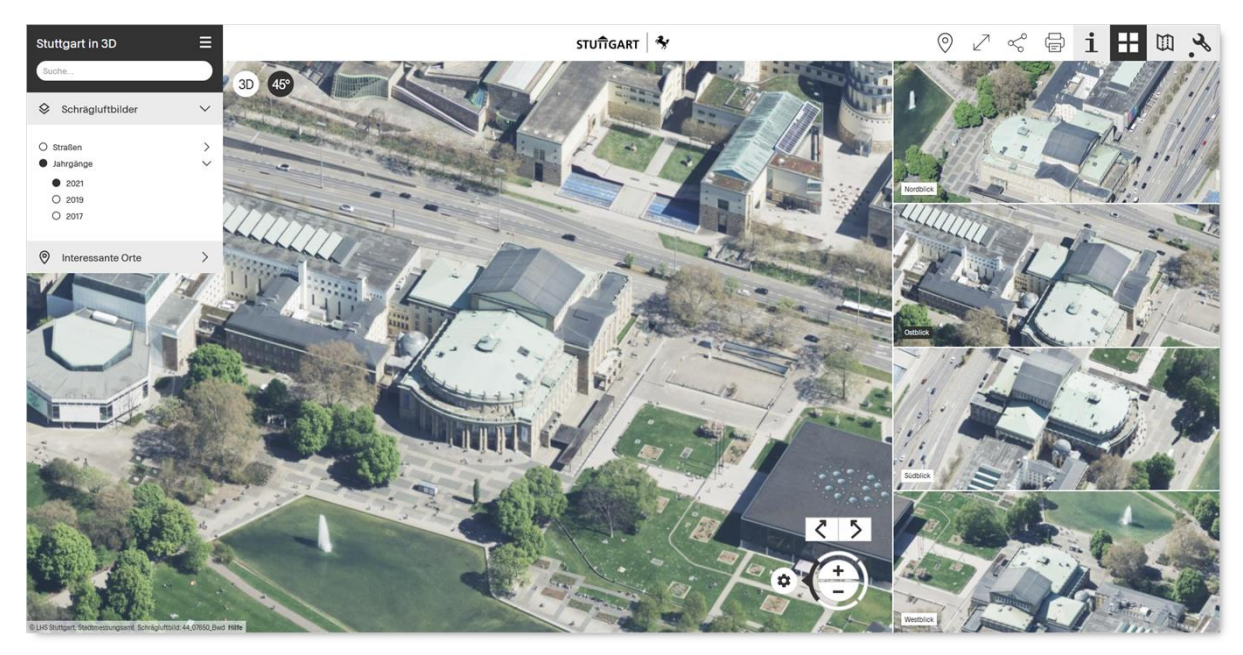

- 2. Verschieben Sie mit gedrückter Maustaste das Kartenbild, die Ansichten in der Seitenleiste aktualisieren sich zeitgleich
- 3. Wechseln Sie die Perspektive über die Schaltflächen zum Wechseln der **Blickrichtung**
- 4. ... oder wählen Sie direkt in der Seitenleiste eine Blickrichtung, dadurch wird diese in der Hauptanzeige angezeigt. Die im Hauptfenster angezeigte Blickrichtung wird durch die Beschriftung in der Seitenleiste kenntlich gemacht:

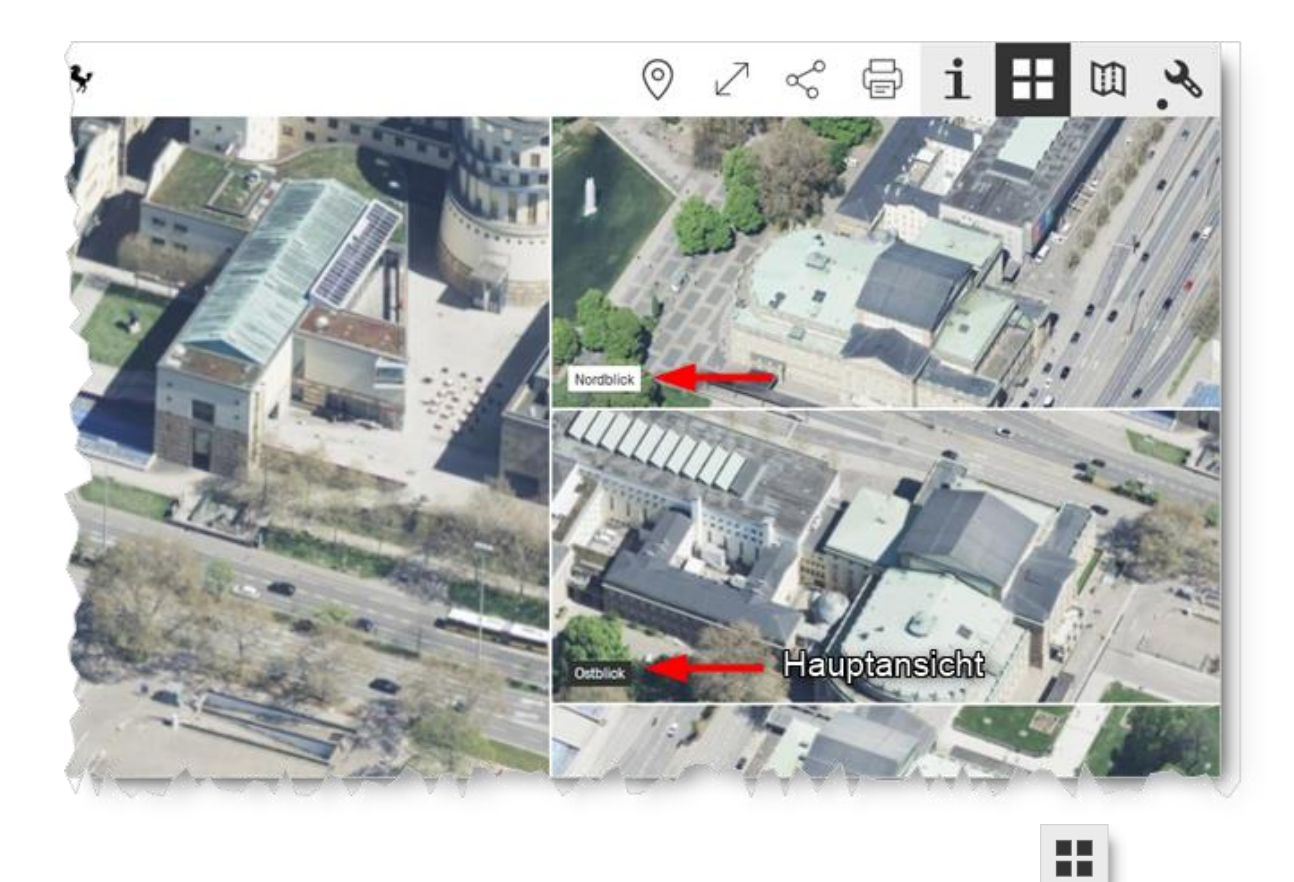

5. Um den Quad-View zu schließen wählen Sie erneut die Schaltfläche

*Die Zoom-Stufe wird in der Seitenleiste nicht berücksichtigt*